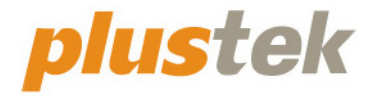

# 扫描仪使用手册 **OpticFilm**

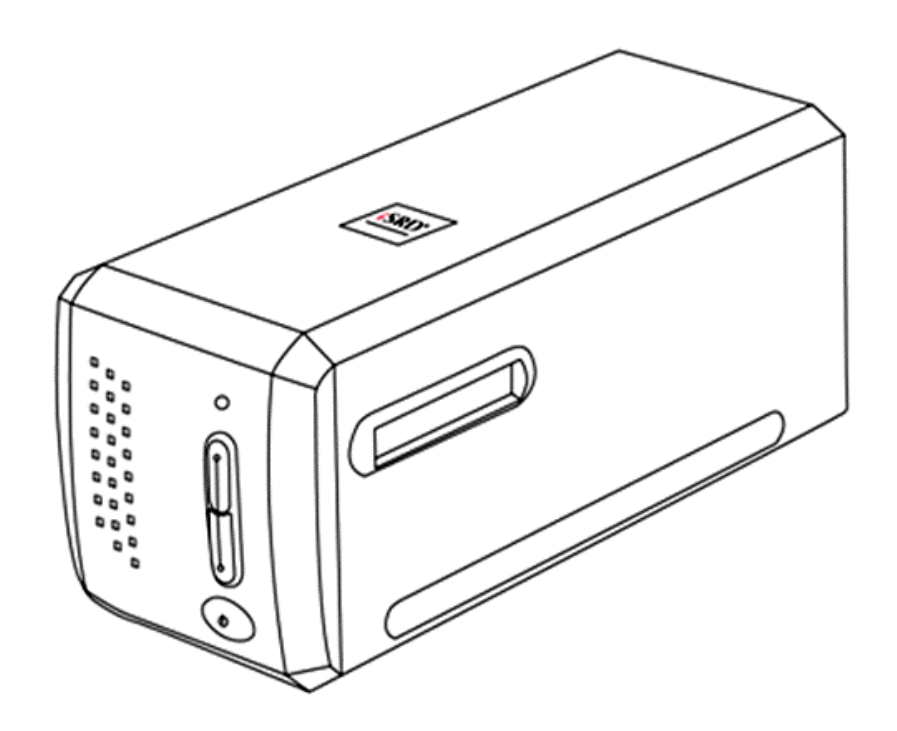

#### 注册商标

© 2021 版权所有,翻印必究。未经允许不得翻印本手册其中任何一部份。 本手册内容提及之公司名称和注册商标均各自属于他们的公司和所有者。

#### 免责声明

本手册中出现的所有内容都经过仔细考证,尽管如此,我们不排除可能由于 疏忽、偶然情形或其它原因造成本手册出现错误、遗漏、或不恰当表述,我 们对这类错误、遗漏或不恰当表述不承担任何责任和义务。本手册中的内容 可能发生改动,恕不另行通知。我们将不承担任何法律责任若用户未遵循本 手册中的操作指示。

#### 版权

某些文件(如支票、钞票、身份证、国债或政府文件等)的扫描可能受到法 律禁止或构成犯罪。当您在扫描各种书籍、杂志、期刊时,建议您尊重并遵 守有关著作权的各项规定。

#### 环境保护

关于回收或处置的信息,请向当地经销商或供货商资咨询回收和处置的信 息。本产品的设计和制造得到持续改进,以符合新的环保要求。我们致力于 生产达到全球环保要求的产品。请您向当地相关部门咨询报废该类物品的处 理方法。本产品的外包装可被回收再利用。

#### 手册中使用的界面

本使用手册的屏幕图例是使用 Windows 7 画面。若您使用的系统是 Windows 8 / 10,您屏幕上的实际画面会略有不同,但功能完全一样。

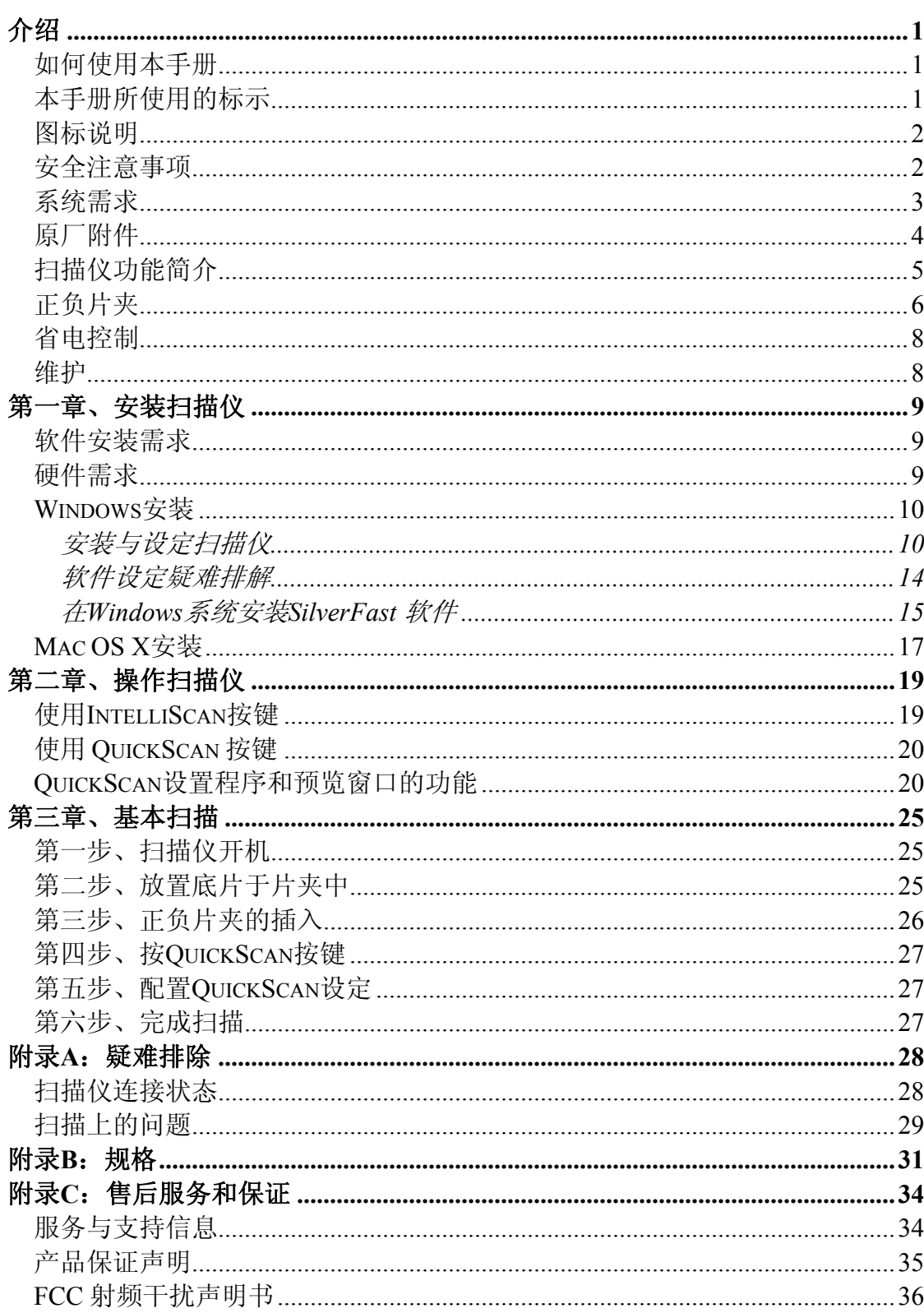

目录

## 介绍

<span id="page-3-0"></span>欢迎来到 USB 扫描仪图像处理的世界。您新购的扫描仪将您的图像输入计算机 处理,提升您日常工作的专业和效率。

如同我们其它产品,您新购的扫描仪出厂前皆经过全面的测试,有我们口碑甚 佳的产品可靠度与满意度作为对您的保证。

感谢您选购本公司的扫描仪,盼能有幸再度提供您其它高品质的产品,满足您 在计算机方面的需求。

### 如何使用本手册

本使用手册利用完整图例说明如何安装与操作您的扫描仪。本手册先假设使用 者已熟悉 Microsoft Windows。如果您还不熟悉, 我们建议您先参阅 Microsoft Windows 的使用手册, 有了更进一步的了解后, 再来使用您的扫描仪。

在本章节中,除了详细列出所有配件外,也说明产品最低硬件需求。在安装您 的 USB 扫描仪前,请先检查箱子内配件是否齐全。假如任何项目有缺少或不良 情形,请洽当初购买的商店,或联络就近的经销商。

第一章描述如何安装扫描仪软件,以及如何连接计算机与扫描仪。第二章描述 扫描仪的两个按键和在 QuickScan 程序的设置。第三章逐一介绍如何使用 QuickScan 按键执行基本的扫描任务。

附录 A 提供技术支持信息,帮您解决简单的问题。打电话求援前,请先阅读附 录 A 的疑难排解部分。附录 B 提供产品规格说明。附录 C 详述售后服务和保证 范围。

### 本手册所使用的标示

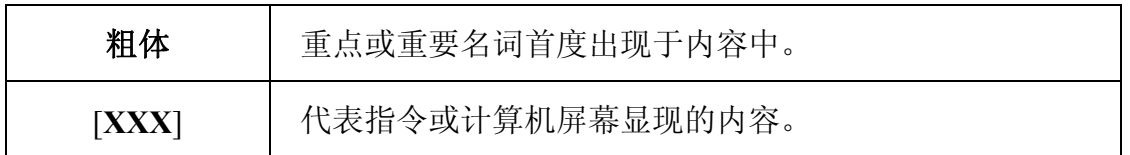

### <span id="page-4-0"></span>图标说明

本手册使用下列图标来提醒读者注意相关事项。

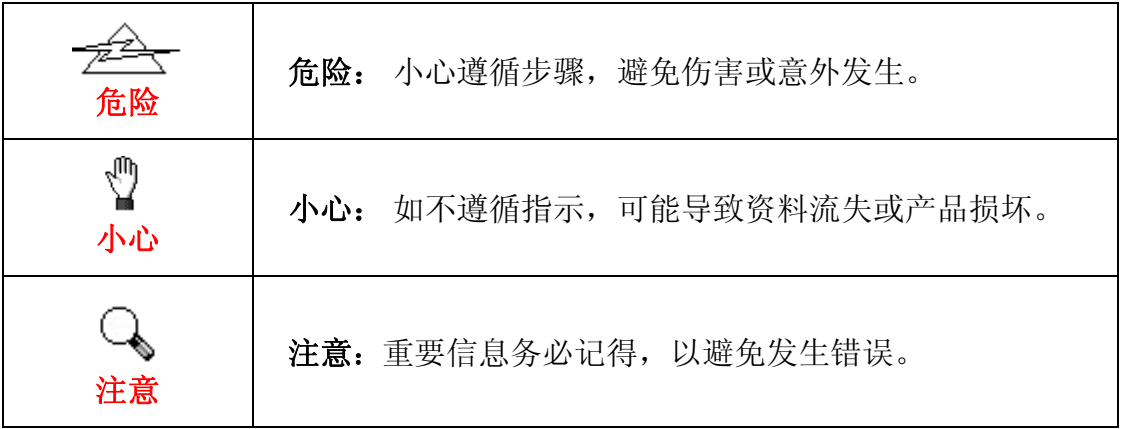

### 安全注意事项

使用本设备前,请仔细阅读如下重要信息,以避免或减少发生损坏和事故。

- 1. 使用地点,此产品是在室内干燥地区使用。如下情况可致使本设备受潮, 从而导致故障:
	- 当您将本设备由温度低的环境直接移到温度高的环境时;
	- 当在寒冷的房间内开始供送暖气时;
	- 当您将本设备放置在潮湿的地方时;

请参照如下措施以防止本设备受潮:

1). 将本设备装入塑料袋内密封;

2). 等待一到两个小时,待塑料袋内外温度接近再启封使用。

- 2. 请务必使用随本设备配送的电源变压器。使用其它电源变压器可能导致故 障、发烫、电击、火灾或其它事故。
- 3. 请在接插电源变压器的地方预留足够的空间,以备突发事件时能迅速拔下 电源适配器。
- 4. 损坏的电线可导致火灾或电击事故。确保电源连接线拉直且无缠绕、扭曲 或破损。
- 5. 如果您将会有一段时间不使用本设备,例如过夜及周末,请断开本设备的 连接线,以避免发生火灾。
- 6. 不要试图拆卸扫描仪。一来会有触电危险,二来会让您的产品保证失效。
- 7. 请勿撞击或敲打扫描仪,因为扫描仪是脆弱且可能打破的。
- 8. 在安装设备驱动程序之前,请从计算机移除所有其它影像装置的连接(其

它扫描仪,打印机,数码相机,网络摄影机)。

- <span id="page-5-0"></span>9. 请将驱动安装光盘、SilverFast 光盘和 SilverFast 光盘片盒存放妥当, 以备 将来您可能需要安装驱动程序和软件时使用。
- 10. 处理幻灯片和正负片前请确认您的手是干净。若其表面上有灰尘,请把它 吹掉或用软布擦干净。
- 11. 请把您的幻灯片和正负片保存在阴凉干燥的地方,避免阳光直射。不适当 的存储和处理可导致退化,并最终影响到您的扫描结果。

### 系统需求 **[1](#page-5-1)**

#### **Windows**

- 中央处理器 2GHz 等级或以上
- 内存至少 2 GB (建议 4 GB RAM)
- 至少 10 GB 的硬盘空间
- CD/DVD-ROM 光驱或网络联机
- USB 端口
- Microsoft Windows  $7 / 8 / 10$

#### **Macintosh**

- 中央处理器 2GHz 等级或以上 (INTEL 的, 非 PowerPC)
- 内存至少 2 GB (建议 4 GB RAM)
- 至少 10 GB 的硬盘空间
- DVD-ROM 光驱或网络联机
- USB 端口

 $\overline{a}$ 

• Mac OS X  $10.7 / 10.8 / 10.9 / 10.10 / 10.11 / 10.12 / 10.13 / 10.14 / 10.15 / 11.1 / 10.15$ 11.2

<span id="page-5-1"></span><sup>1</sup> 扫描或编辑大量的图形资料时,可能需求更高的系统配备,此处的系统需求仅供一般情况下 使用,用户若需求更好的效果,则需提升更佳的硬件配备(例如:主机板、处理器、硬盘、内 存、显示卡等)。

### <span id="page-6-0"></span>原厂附件 **[2](#page-6-1)**

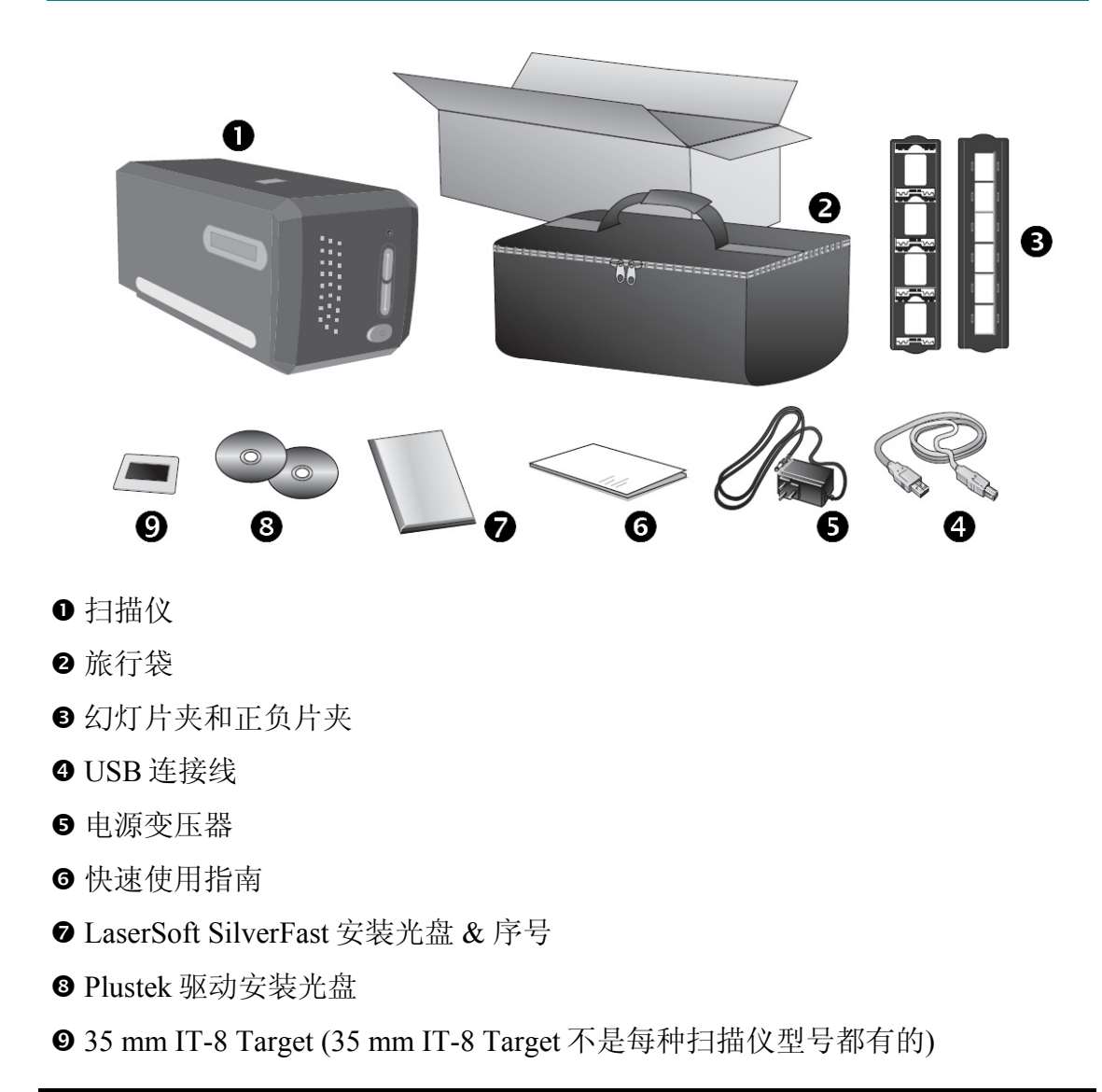

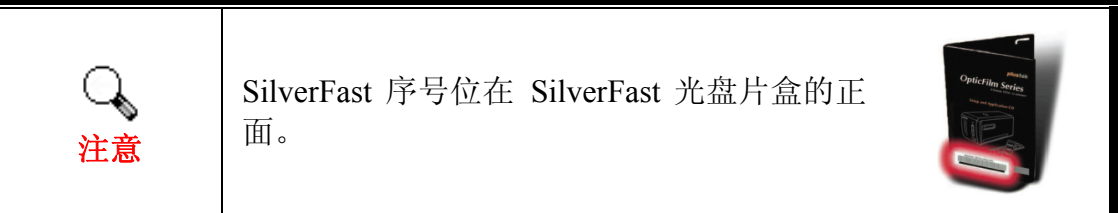

<span id="page-6-1"></span> $\overline{a}$ <sup>2</sup> 请将包装盒和包装材料存放妥当,以备将来您可能需要长距离搬运此扫描仪之用。

## <span id="page-7-0"></span>扫描仪功能简介

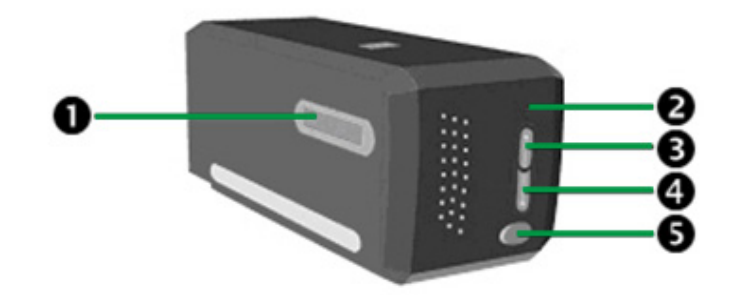

- n 片夹插槽:将正负片夹插入扫描仪的防尘盖。正负片夹可由扫描仪任意一 侧防尘盖插入。正负片夹底侧滑轨上的凹槽可使每次滑动定位一个透扫框 的位置。
- <sup>2</sup> 指示灯: 此 LED 灯显示扫描仪的当前状态。

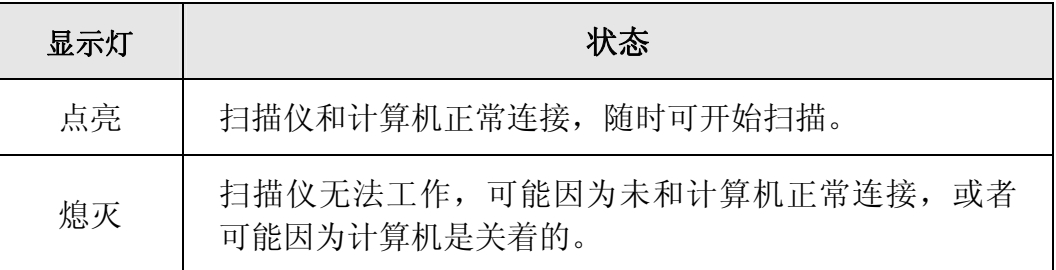

- **<sup>6</sup>** IntelliScan 按键: 您可以按下按键进开启 SilverFast 软体视窗。
- q **QuickScan** 按键:您可以按下按键进行预先设定的扫描任务。
- 6 扫描仪电源开关: 使用这个开关来开启或关闭此扫描仪的电源。

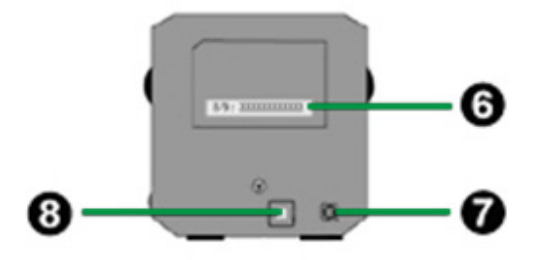

- 6 序号贴纸:位于扫描仪的背面。当您与您的经销商或我们的服务中心联系 时,您会需要它。
- <sup>●</sup> 电源连接接口: 将电源变压器一头插入此电源连接接口, 另一头则插入标 准电源插座。
- u **USB** 端口:将 USB 连接线插入此 USB 端口,以和计算机相连接。

## <span id="page-8-0"></span>正负片夹

随机附带有两种片夹。他们可以确保正确的扫描结果。

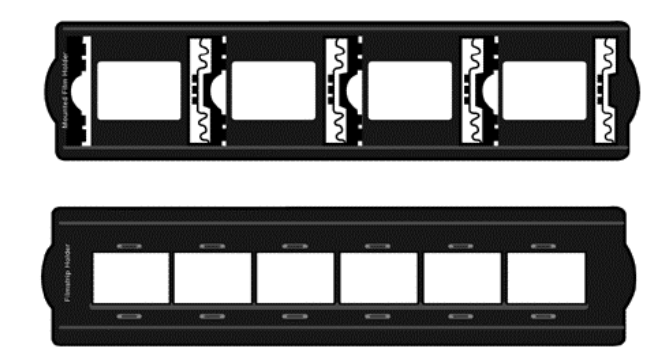

- A. 为扫描 35mm 幻灯片 (最多可放 4 张)
- B. 为扫描 35mm 正负片组合 (每组最多为 6 张)

### 幻灯片夹的使用

将幻灯片药膜面(哑光)朝下对齐透扫框放到片夹上。

幻灯片夹的每个透扫框边缘有箭头和凸起。请根据示意图正确装载幻灯片。

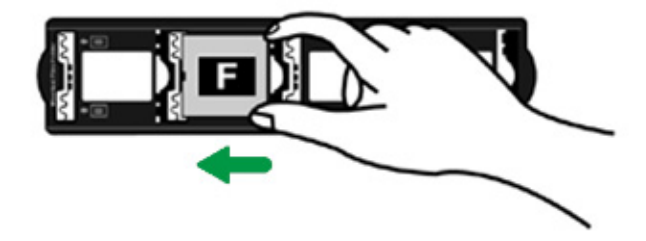

### 正负片夹的使用

请将一组正负片药膜面(哑光)朝下放到片夹相应位置,按压片夹直至轻响即 可卡紧。

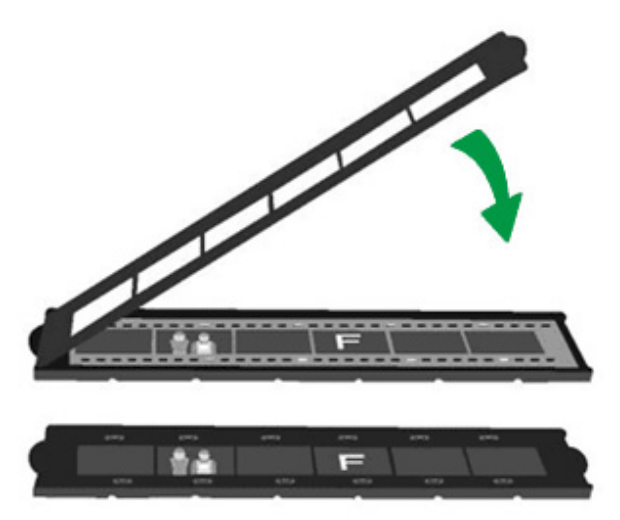

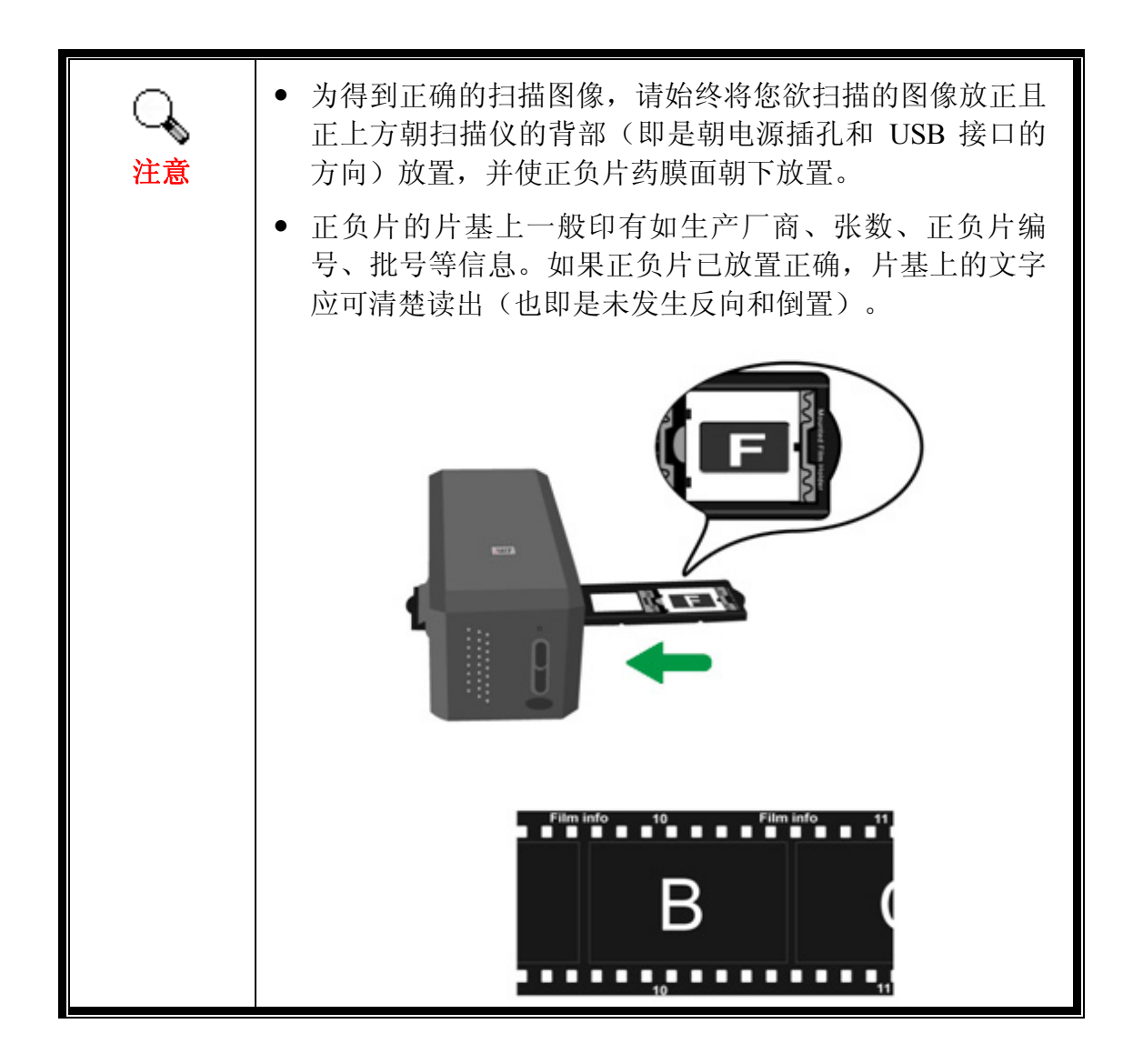

## <span id="page-10-0"></span>省电控制

为节省耗电量,扫描仪在结束扫描后将自动关闭光源。

### 维护

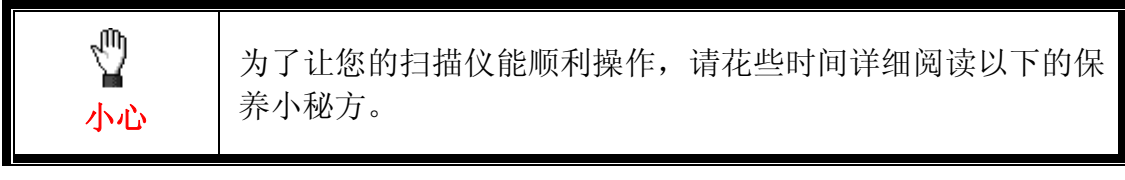

- y 避免在灰尘多的环境下操作扫描仪。如果不用扫描仪时,记得将盖板盖上。 灰尘或异物可能会对机件造成损坏。
- y 不要试图拆卸扫描仪。一来会有触电危险,二来会让您的产品保修失效。
- y 不要让扫描仪受到过于剧烈的震动,如此可能会损坏内部零件。

## 第一章、安装扫描仪

<span id="page-11-0"></span>在安装扫描仪前,请确定所有的附件都齐全,附件清单请参阅本手册的原厂附 件章节。

### 软件安装需求

您的扫描仪随机附赠扫描仪驱动程序、QuickScan 设置程序、以及 LaserSoft SilverFast 安装程序等等。在 Mac OS X 系统上, 只有 SilverFast 是兼容并需要安 装的。其它随机附上的软件与 Mac OS X 系统不兼容。为了确保足够的安装空 间,以及处理扫描和储存图像,推荐最低硬盘空间为 10 GB。

### 硬件需求

本扫描仪经由通用串行总线端口﹝USB﹞与计算机连接,支持热拔插的随插即 用功能。有些计算机主机背后的 USB 端口可能已被占用,但可以在键盘或屏幕 找到别的 USB 端口。如果找不到计算机的 USB 端口,请参阅您计算机的使用 手册。

如果您的计算机上找不到这种 USB 端口,您必须购买一块合乎标准的 USB 适 配卡,为计算机加装 USB 的功能。

### <span id="page-12-0"></span>**Windows** 安装

### 安装与设定扫描仪

请遵循底下描述的步骤一步一步地安装本扫描仪。

### 第一步、连接您的扫描仪和计算机 **[3](#page-12-1)**

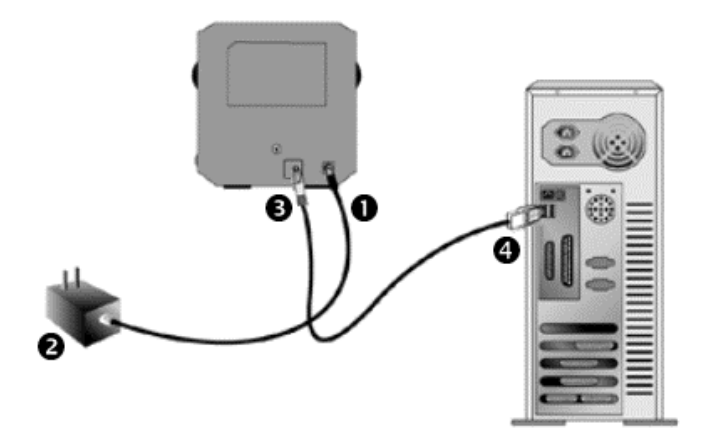

- n 将电源变压器插入扫描仪的电源插槽。
- o 将电源变压器另外一头插入接地的交流电源插座上。
- **6** 将 USB 连接线的方形接头插入扫描仪后方的 USB 端口。
- q 将此 USB 连接线另一端的长方形接头插入计算机主机后方的 USB 端口。 注意: 若已经有 USB 设备连接到计算机上, 请将扫描仪接到空置的 USB 接 口。

 $\overline{a}$ 

<span id="page-12-1"></span><sup>3</sup> 本图之扫描仪外观可能与您实际购买之机种外观略有不同。

#### 第二步、安装软件

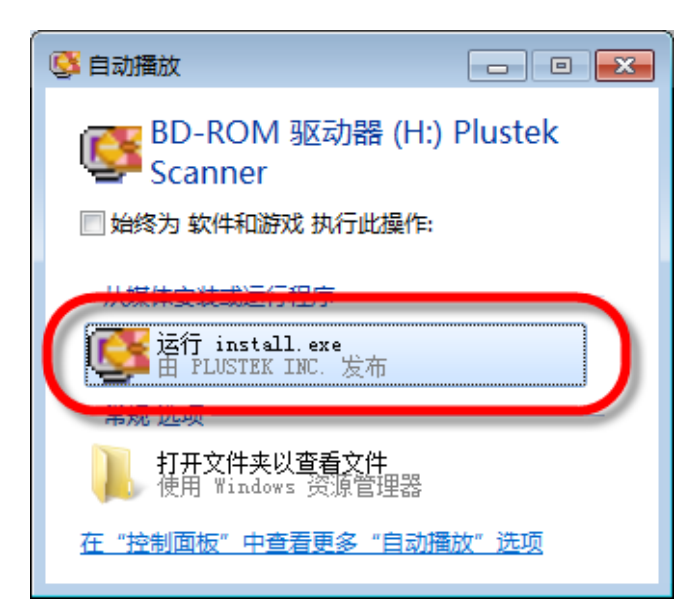

1. 请将随机附赠的驱动安装光 盘放入光驱内,在随后出现的 [自动播放]窗口中点击[运行 **install.exe**]。如果安装无法自 动激活,浏览您的光驱并手动 执行[**install.exe**] 执行档。

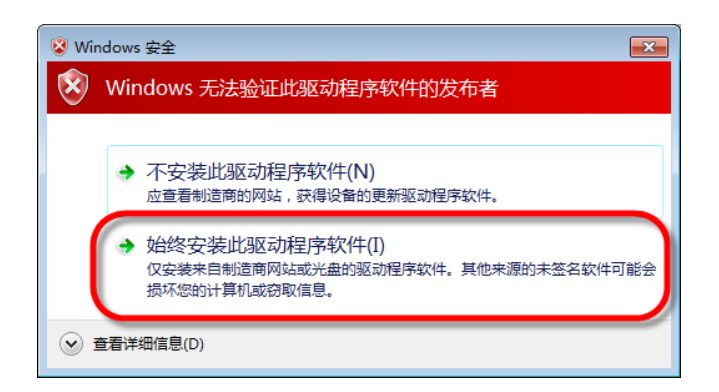

2. 如果[用户帐户控制]对话框 跳出的话,点击[是]。如果精 灵对话框跳出的话,按[下一 步]按钮,接着在[**Windows** 安 全]窗口中点选[始终安装此驱 动程序软件],然后在精灵对 话框中按[完成]按钮。

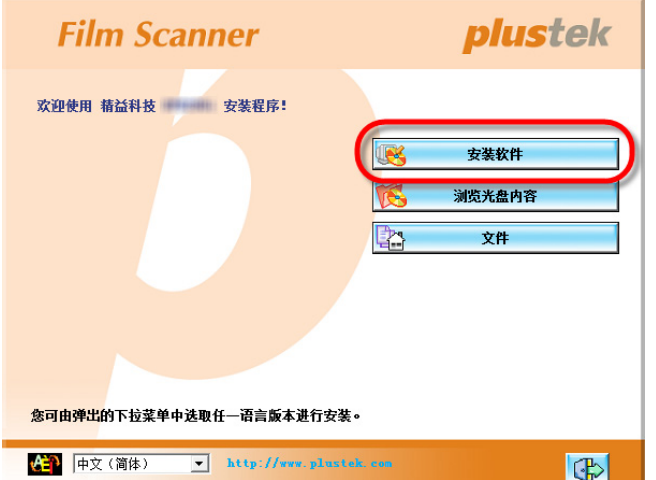

3. 遵循屏幕上的指示,安装扫 描仪所需的所有程序。

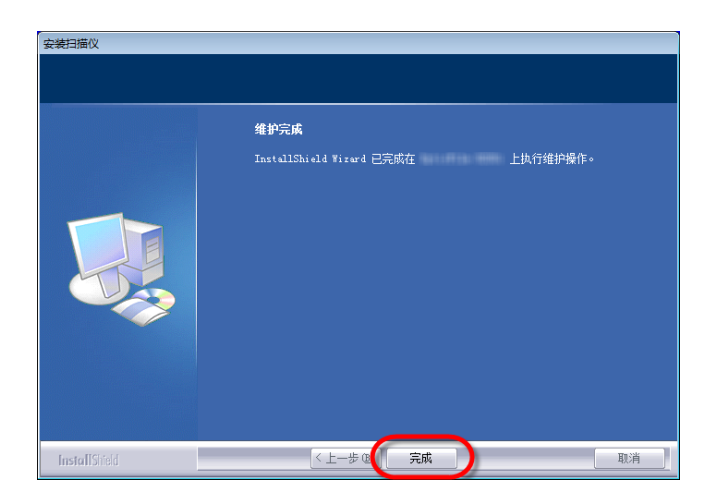

4. 等软件安装完毕后,关掉所 有开启的程序,点击[完成]按 钮重新启动计算机。

若安装成功,您会看到一个新的 QuickScan 图标■。位于 Windows 系统任务栏右 侧的 QuickScan 图标 可显示扫描仪软件是否正常启动且您扫描仪和计算机的 所有联机是否均正常无误。

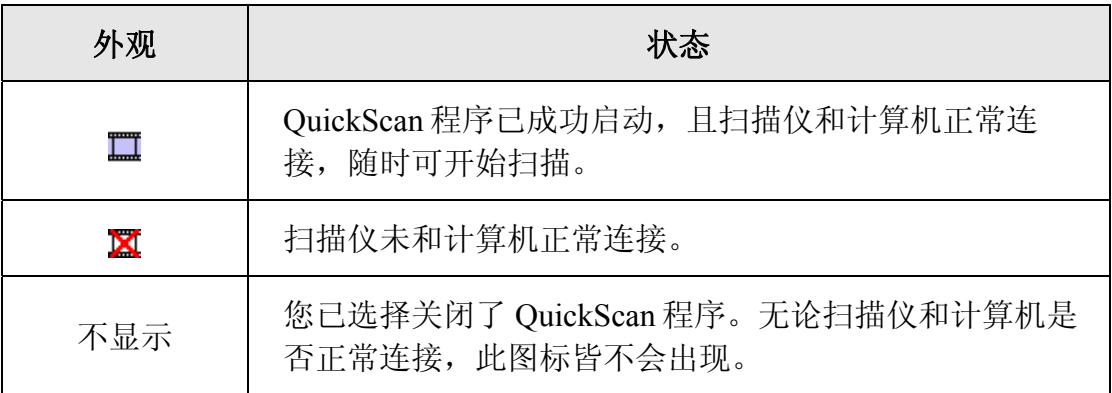

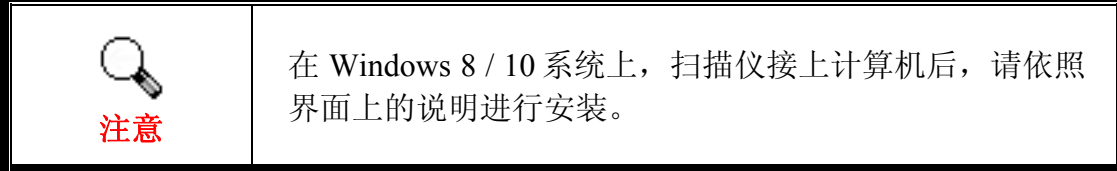

#### 手动安装软件

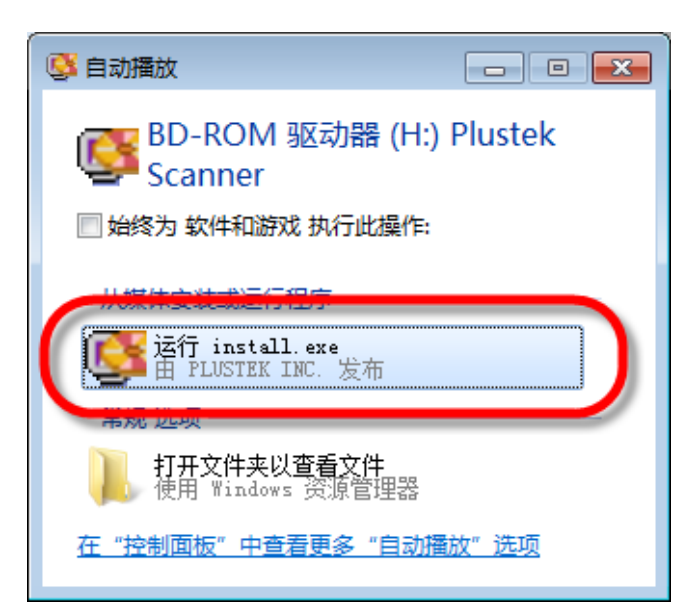

1. 请将随机附赠的驱动安装光 盘放入光驱内,在随后出现的 [自动播放]窗口中点击[运行 **install.exe**]。如果安装无法自 动激活,浏览您的光驱并手动 执行[**install.exe**] 执行档。如果 [用户帐户控制]对话框跳出的 话,点击[是]。接着按照弹出 的安装讯息进行安装。

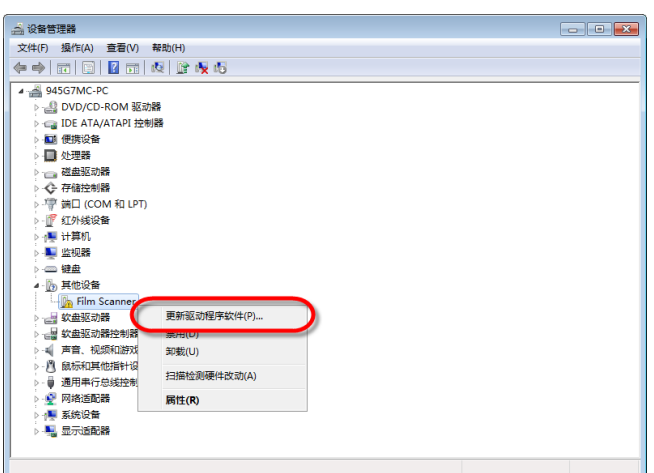

2. 在[设备管理器]窗口中, 把 鼠标光标移到[其它设备]项目 下的此扫描仪旁并单击右键, 接着从弹出的快捷菜单中点击 [更新驱动程序软件]。在打开 的窗口中点选[浏览计算机以 查找驱动程序软件],接着点 击[浏览]按钮。

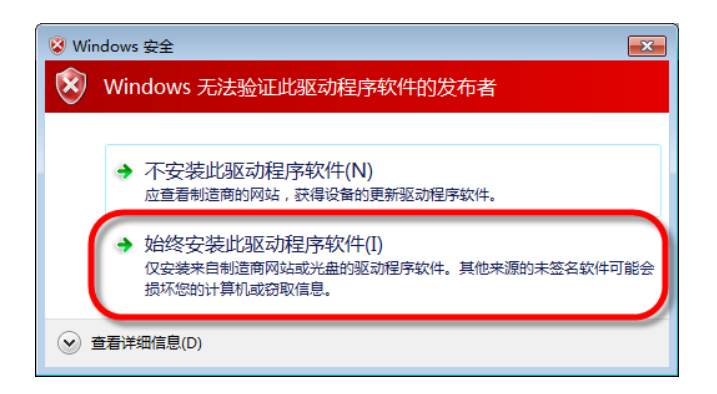

3. 在打开的[浏览文件夹]窗口 中,选取内含此扫描仪驱动程 序的文件夹或光驱,并接着点 击[确定]按钮以返回前一个窗 口。点击[下一步]按钮,如果 [**Windows** 安全]窗口出现,点 选 [ 始终安装此驱动程序软 件]。

<span id="page-16-0"></span>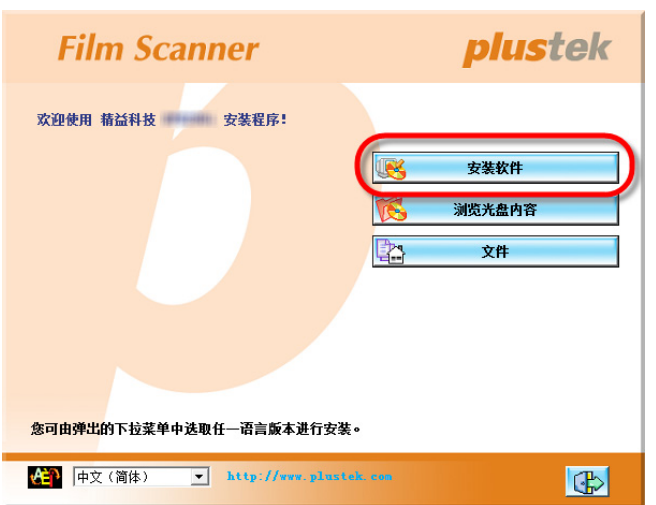

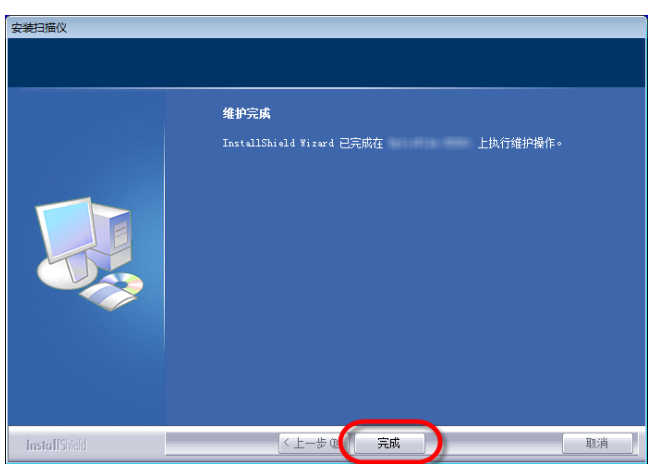

4. 遵循屏幕上的指示,安装扫 描仪所需的所有程序。

5. 等软件安装完毕后,关掉所 有开启的程序,点击[完成]按 钮重新启动计算机。

### 软件设定疑难排解

仔细详读本手册所列出的步骤,以及随机附上的快速安装指南。 如您在安装上仍有困难,请检查:

- y 您计算机的硬盘尚有 10 GB 的空间。
- y 扫描仪已接上,电源已打开。
- y 确定使用随机附赠的 USB 连接线。
- y USB 连接线的方形接头已接至扫描仪的 USB 端口。
- y USB 连接线的长方形接头已接至计算机后面的 USB 接口。

如果您未遵照手册指定的安装程序,请先拔除扫描仪的 USB 连接线,再重新安 装光盘片的程序。如欲重新安装扫描仪程序,点击[开始]>[运行],键入 [D:\Install](D 代表您光驱所在的路径)。遵照设定精灵的安装指示。依照指示 重新开机,在计算机尚未关机前,重新接回 USB 连接线。

### <span id="page-17-0"></span>在 **Windows** 系统安装 **SilverFast** 软件

您的扫描仪附赠多功能的扫描应用程序 SilverFast。请将 SilverFast 光盘片放入 光驱内,在随后出现的[自动播放]窗口中点击[运行 **xxxx.exe**] 以激活安装程序, 请依照以下的说明安装应用程序:

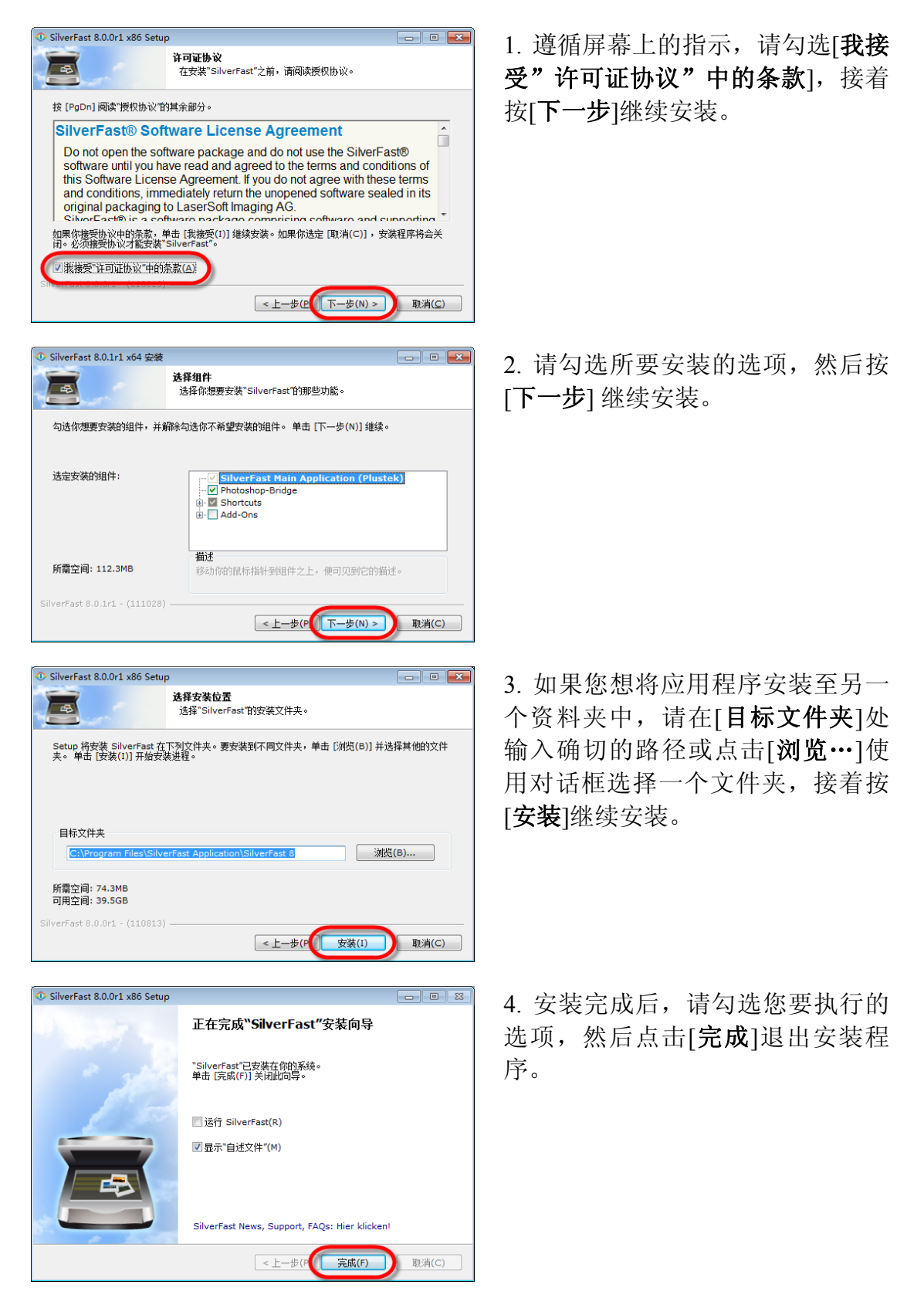

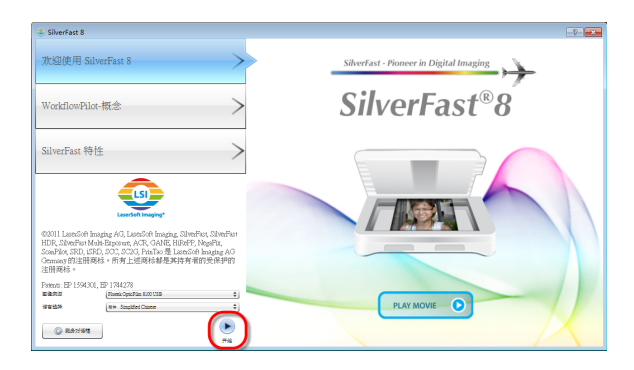

5. 使用您桌面上的 SilverFast 快捷图 示激活 SilverFast 程序。确认您的 [图像来源]和[语言选择],然后点击 [开始]激活程序。

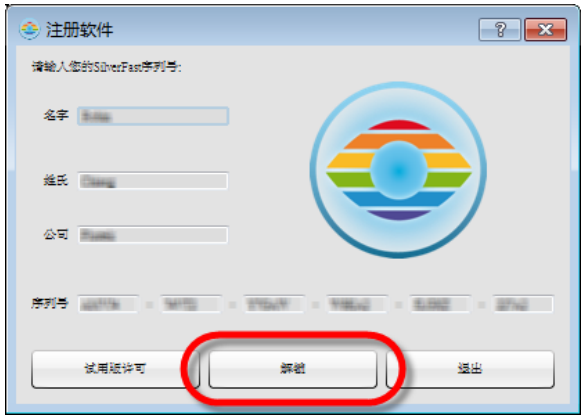

6. 一旦程序激活,输入您的[名 字]、[姓氏]和[序列号],然后点击 [解锁 ] 将 SilverFast 解锁。把 SilverFast 光盘片留在光驱内直到您 将 SilverFast 解锁, SilverFast 序号

在 SilverFast 光盘片盒 的正面。

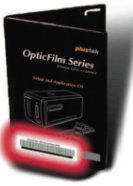

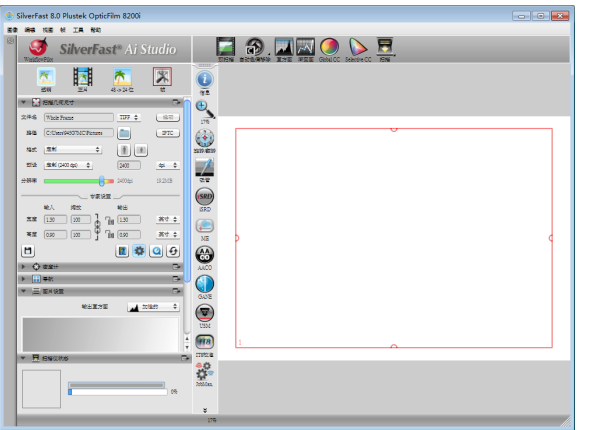

7. 请等待程序激活,SilverFast 应用 程序的主要界面如图所示。

## <span id="page-19-0"></span>**Mac OS X** 安装

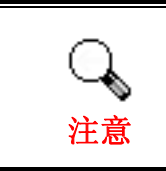

您不必安装任何扫描仪驱动程序在 Mac 系统上,扫描仪驱 动程序已经包含在 SilverFast 的程序安装中。

您的扫描仪附赠多功能的扫描应用程序 SilverFast。请将 SilverFast 光盘片放入 光驱内,在随后出现的窗口中点击[**SilverFast Install**]以激活安装程序,请依照 以下的说明安装应用程序:

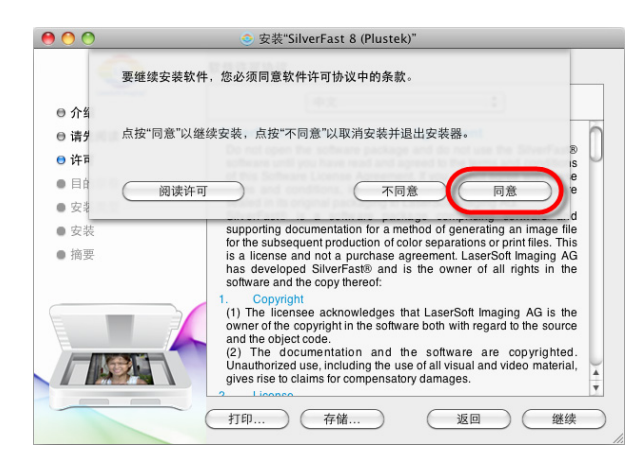

1. 遵循屏幕上的指示。当出现提示 同意软件许可协议的条款时,请点 击[同意] 。

2. 点击[安装]开始安装应用程序。

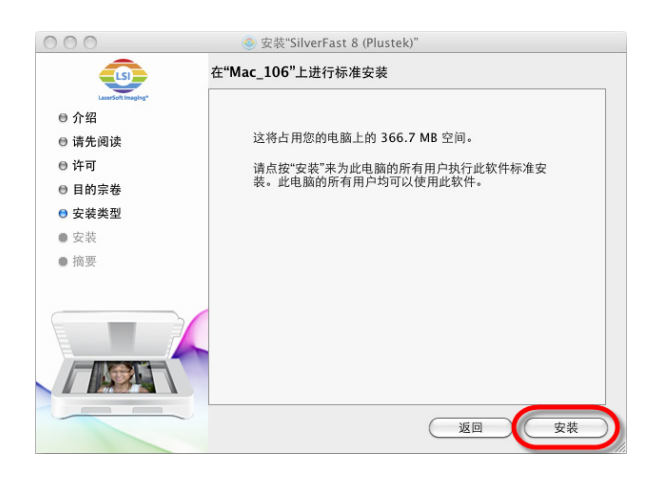

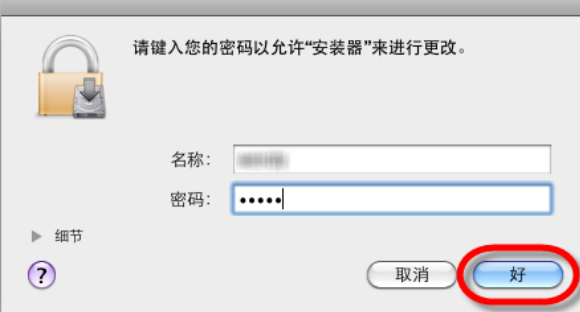

3. 当出现提示时输入目前的使用者 帐户[密码],然后点击 [好]继续安 装。

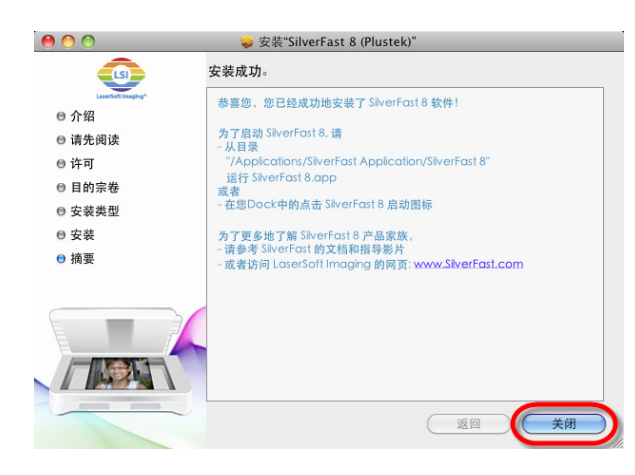

4. 安装完成后,点击[关闭]退出安 装程序。

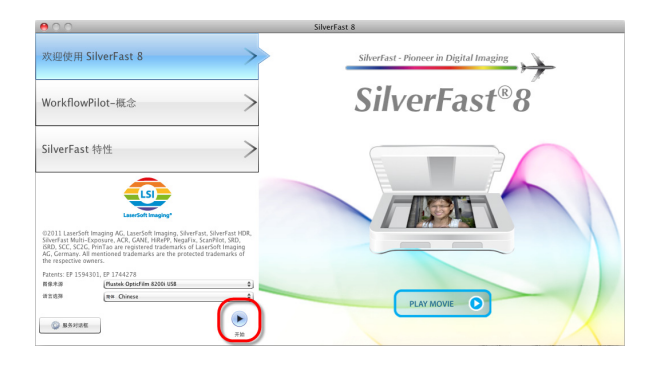

5. 使用您桌面上的 SilverFast 快捷 图示激活 SilverFast 程序。确认您 的[图像来源]和[语言选择],然后 点击[开始]激活程序。

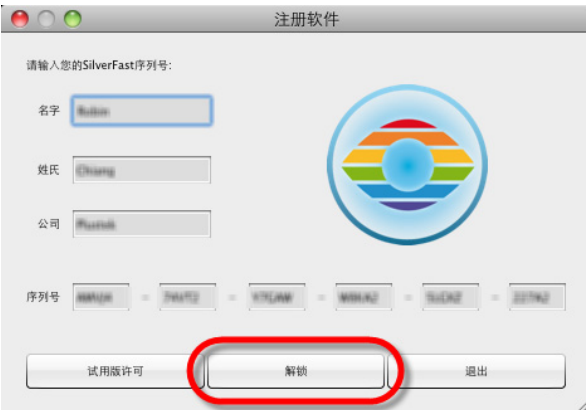

6. 一旦程序激活,输入您的[名 字]、[姓氏]和[序列号],然后点击 [解锁]将 SilverFast 解锁。把 SilverFast 光盘片留在光驱内直到

您 将 SilverFast 解 锁, SilverFast 序号 在 SilverFast 光盘片 盒的正面。

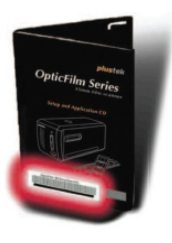

7. 请等待程序激活,SilverFast 应 用程序的主要界面如图所示。

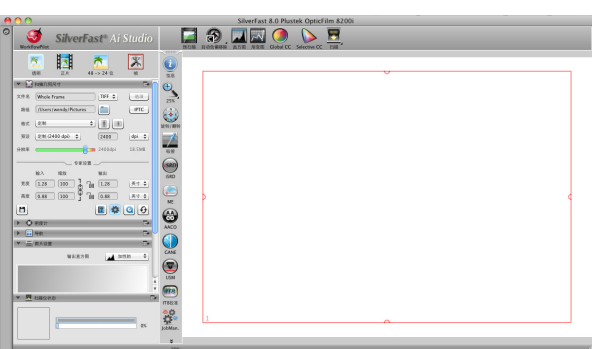

## 第二章、操作扫描仪

<span id="page-21-0"></span>您的扫描仪扫描范围为 35mm 幻灯片和正负片。但有些应用软件可能会限制扫 描范围。另外计算机内存大小,及硬盘剩余空间也会限制实际的扫描区域。

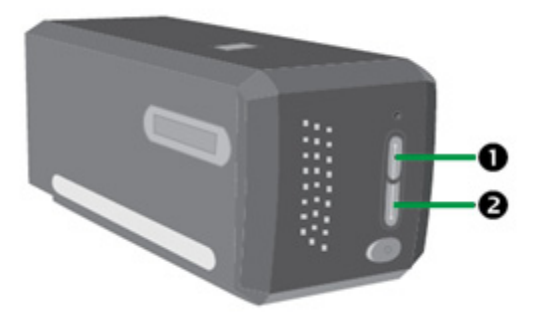

有不同的方法操作扫描仪:

- **❶** 按下 IntelliScan 按键使用 SilverFast Launcher。此独立运行的程序能让您操 作高级扫描的各项功能。如需更多信息,请参阅 SilverFast 的使用指南。
- <sup>2</sup> 按下 QuickScan 按键使用 QuickScan 功能. 将把 QuickScan 设置程序作为您扫 描仪的扫描仪软件自动安装。

扫描仪随机附赠的驱动安装光盘内有图像编辑软件。您可以透过不同的滤镜、 工具、及特效来更动或修改输入的图像。

QuickScan 这个程序让您轻松地直接扫描图像与文字,而无须直接开启图像编辑 软件来执行。

您可以用鼠标点击 Windows 系统任务栏右侧的图标■(位于时钟图标旁), 在 弹出的快捷菜单中点选[帮助], 即可开启 QuickScan 的帮助文件, 获得更多有关 这些功能的信息。

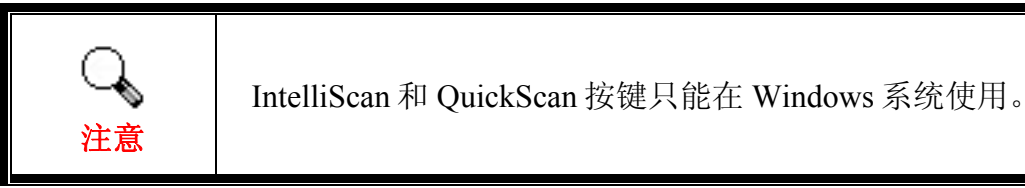

## 使用 **IntelliScan** 按键

IntelliScan 按键能激活随机所附的 SilverFast 程序, 计您设置高级扫描功能, 如 去除灰尘和划痕,消除微粒和噪声,优化正负片等等。

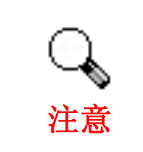

有关 SilverFast 程序详细设置和功能说明,请阅读 SilverFast 的使用指南。

## <span id="page-22-0"></span>使用 **QuickScan** 按键

QuickScan 按键能快捷自动地扫描和保存图像至相册。只需按扫描仪正面的 QuickScan 按键,扫描仪将开始扫描您的幻灯片和正负片。第一次使用 QuickScan 按键进行扫描之前,建议先以您的需求和偏好配置 QuickScan 设置。

### **QuickScan** 设置程序和预览窗口的功能

#### **QuickScan** 设置程序

右键单击 QuickScan 图标■, 或双击 Windows 系统任务栏右侧的 QuickScan 图 标。从弹出的快捷菜单中选取[属性]。

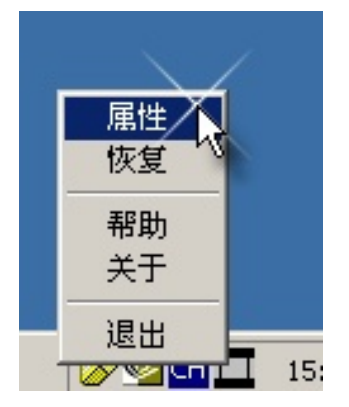

- 选择[扫描来源](被扫描的介质类型)、[目的](保存文件或进行后续加工 的软件)、[文件格式](保存文件时所用的格式)、[目标文件夹](保存文 件至指定路径下的文件夹),输入[文件名称前缀](将与系统产生的由 0000 开始的四位数字共同构成文件名称)。
- 勾选[预览]窗口中的[启用]和/或[确认]选项。
- y 选择[自动处理]中的选项。

请注意[颜色增强]功能只在负片模式下生效。[颜色匹配]功能只在幻灯片模 式下生效。[自动密集]功能在正片模式和负片模式下都可生效。

但是,对于不同的颜色处理方法,不能同时应用[自动密集]功能和[颜色匹 配]功能。

如果[自动密集]功能被勾选,[自动裁切]功能将自动应用。

- y 选择[扫描属性]中的选项: 您可以改变[扫描模式]、[分辨率]、[滤镜]、[亮度]、[对比]和 **Gamma** 的设 置。
- 如需要恢复默认值,点击[默认值]按钮。
- y 点击[关闭]按钮保存最终的设置并结束退出 QuickScan 窗口。

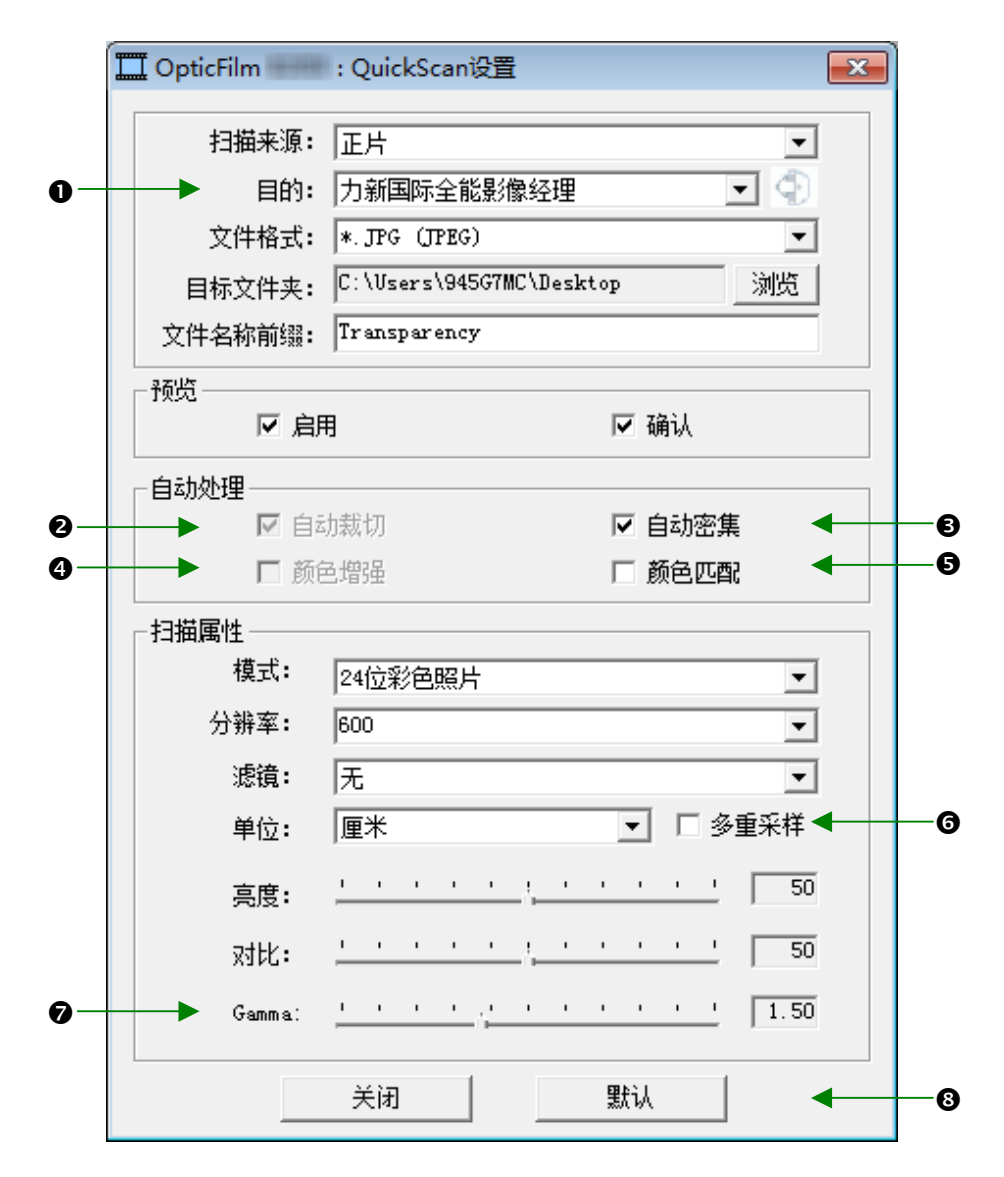

#### 重要扫描设置

#### **0 目的**

该选项包含有文件,全能影像经理等几种功能,您可选取其中一种您所需的功 能给扫描后的影像做进一步的加工。

#### <sup>2</sup> 自动裁切

当此选项被勾选,QuickScan 程序会辨认扫描图像大小,而自动框选范围。剪裁 框的形状不是正方形就是矩形,无法框认不规则形状的图像。

#### 6 自动密集

勾选此方块会自动调整色阶分布,使图像更清晰。原理是加大色调间的差异来 达成这种效果。

此功能在正片模式和负片模式下均生效。

#### **4** 颜色增强

此功能可补偿负片绿色和蓝色信道曝光不足。 如果此功能被勾选,预扫和扫描时间将会明显延长。 此功能仅在负片模式下生效。

#### 6 色彩还原

此功能将应用特殊颜色匹配技术来保持输出图像和原图像之间的颜色协调一 致。

此功能仅在正片模式下生效。

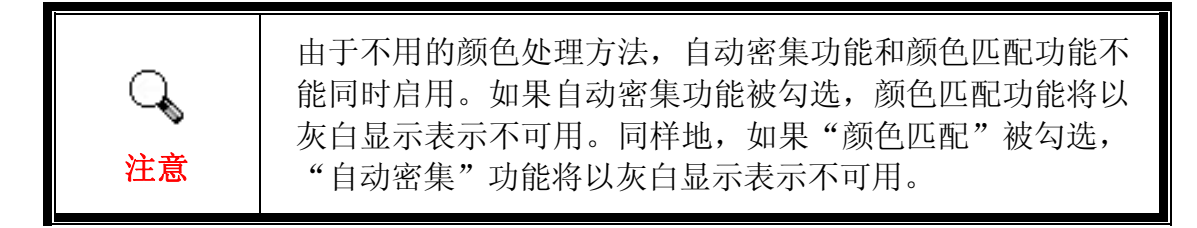

#### **6 多重取样**

如果此功能被勾选,可使使噪音减到最小,如果不勾选多重取样功能的时候,可 加快扫描速度。

#### t **Gamma**

Gamma 是用来调整扫描入计算机图像的颜色。经由调整 Gamma, 您可以改变 所选取信道到色调范围。Gamma 主要是用来测量颜色的明亮度。Gamma 越 大,该颜色就越明亮。

#### 6 默认值

点击此按钮恢复该功能中的所有设定。

#### 预览窗口

此窗口只有同时勾选[预览]设置选项下的[启用]和[确认]选后可操作。当您按下 QuickScan 按键可开启预览窗口。

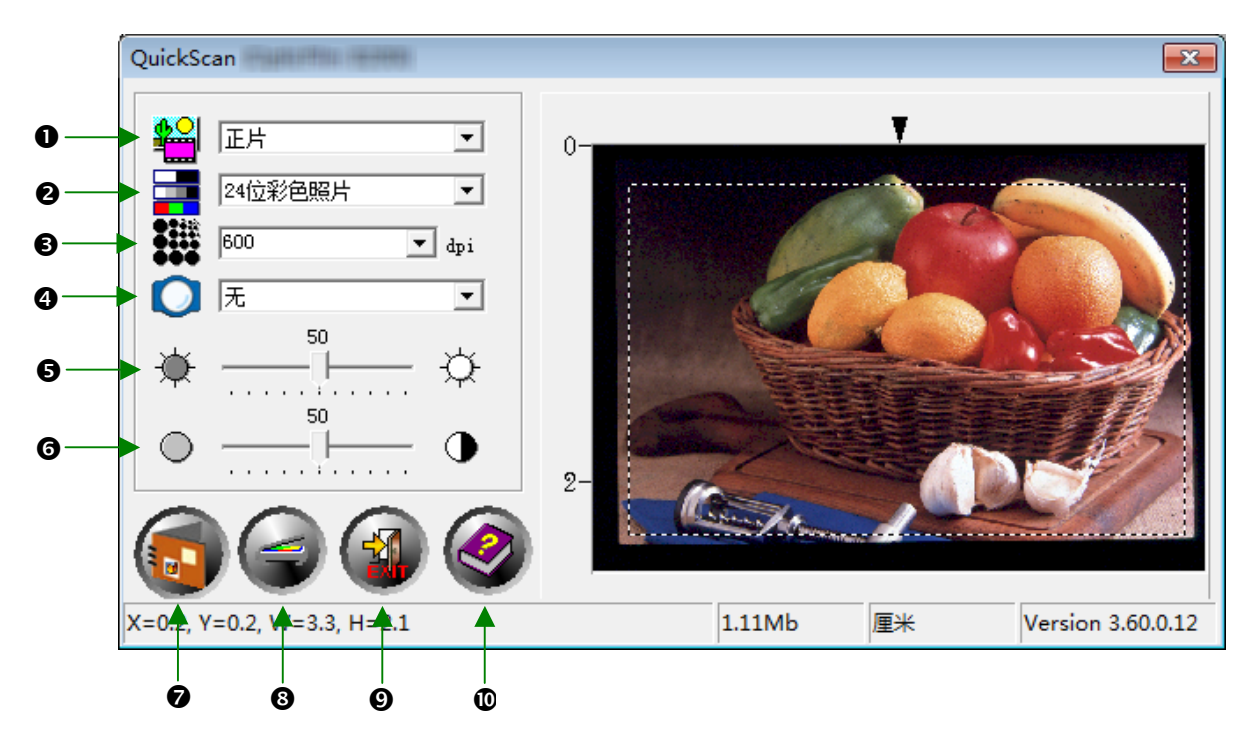

- 扫描来源 此选项告诉扫描仪您想以哪种方式扫描图片或文件。
	- 正片模式 此模式用于扫描正片。
	- 负片模式 此模式用于扫描负片。
- o 扫描模式 此选项告诉扫描仪您想扫描什幺。有如下模式供您选择:
	- 8位灰阶 256 灰阶扫描, 赋予黑白影像层次和深度。
	- **16** 位灰阶 超过 65000 色阶的扫描,重现黑白图像的真实感。
	- **24** 位彩色 百万色素扫描,重现真实感。选择些模式扫描彩色幻灯 片或负片。
	- **48** 位彩色 成亿色素扫描,使用于要求精确色彩重现的专业图像。
- **6 分辨率 -** 分辨率是以每英寸多少像点来测量(dpi)。分辨率越高, 图像 会更细致,所需存储的空间越大。

● 滤镜 - 滤镜能使图像锐利,去除黑点和变形,有效改善图像品质。

无 均化**:** 限定图像的中间深度和像素间的平均距离,使图像看来 更柔和些。 模糊**:** 让您柔化图像边缘,减低对比,让暗边亮些,亮边暗 些。 更模糊**:** 增加模糊程序。 锐利**:** 突出图像边缘线条,让图像看起来更锐利。锐利滤镜也 增加对比,让暗边更暗,亮边更亮。 更锐利**:** 增加锐利程度。 反锐利**:** 加强图像边缘的锐利度以去除朦胧感。

6 亮度 - 这是扫描时投射到稿件的光源量。

s 对比 – 对比调整改变图像的色调值范围,除低中间色调,提升高低两 头色调,即能提高图像对比。

- ●扫描 使用当前设置扫描和储存幻灯片和正负片。
- **@预览 -** 执行幻灯片和正负片的扫描预览。

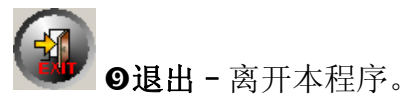

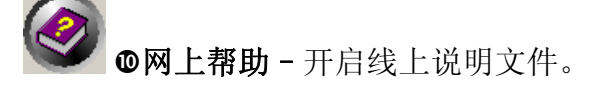

## 第三章、基本扫描

<span id="page-27-0"></span>QuickScan 程序可让您快速扫描许多幻灯片和正负片,而不必每次接触复杂的使 用界面或处理许多设定,请参照以下的逐步说明。

## 第一步、扫描仪开机

请确认扫描仪的 USB 线和电源线是否正确连接,按下扫描仪电源开关以使扫描 仪开机。电源指示灯将会亮起,表示扫描仪已开机。

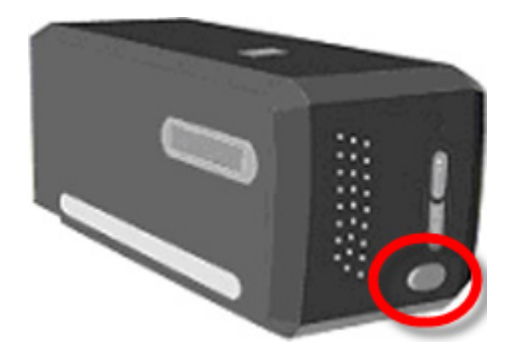

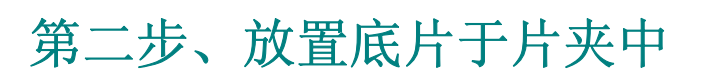

请使用随机附带的正片片夹和底片片夹,以固定要扫描的正片和底片,详细信 息请参阅"正负片夹"。

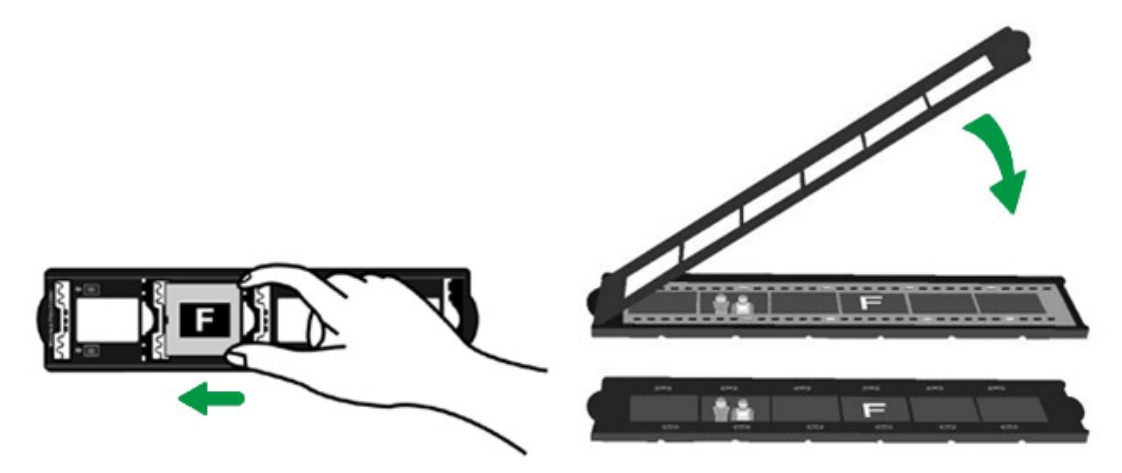

## <span id="page-28-0"></span>第三步、正负片夹的插入

将正负片夹插入扫描仪的防尘盖。正负片夹可由扫描仪任意一侧防尘盖插入。 正负片夹底侧滑轨上的凹槽可使每次滑动定位一个透扫框的位置。

为能让正负片夹顺利抽出或插入扫描仪透扫仓,请确保扫描仪两侧分别有至少 40cm 的活动空间。如图所示。

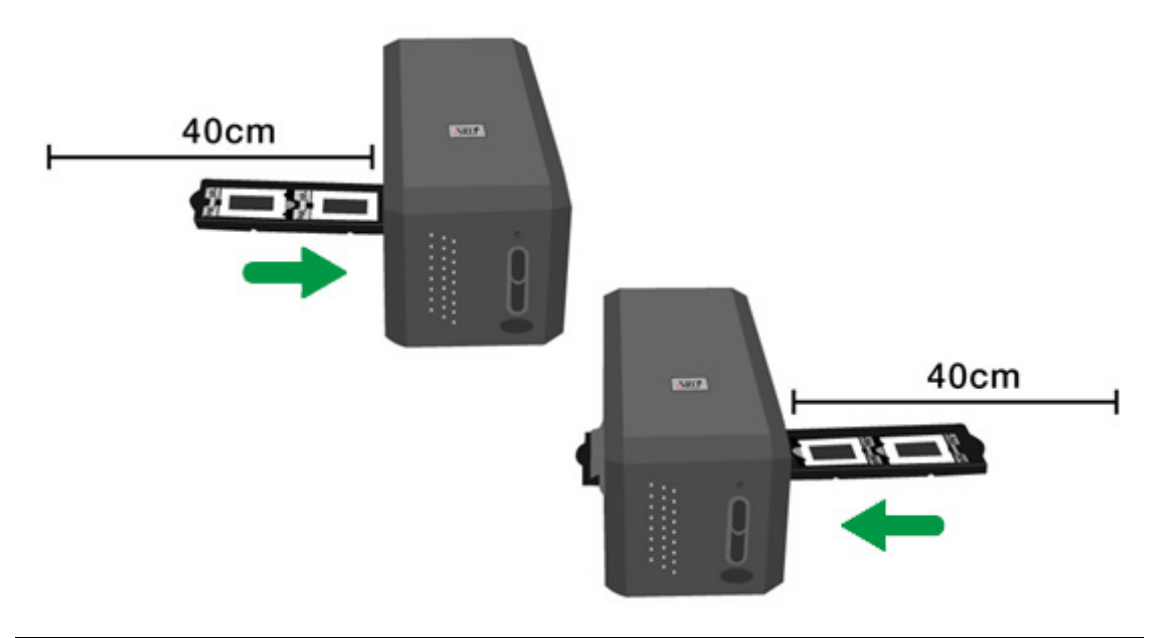

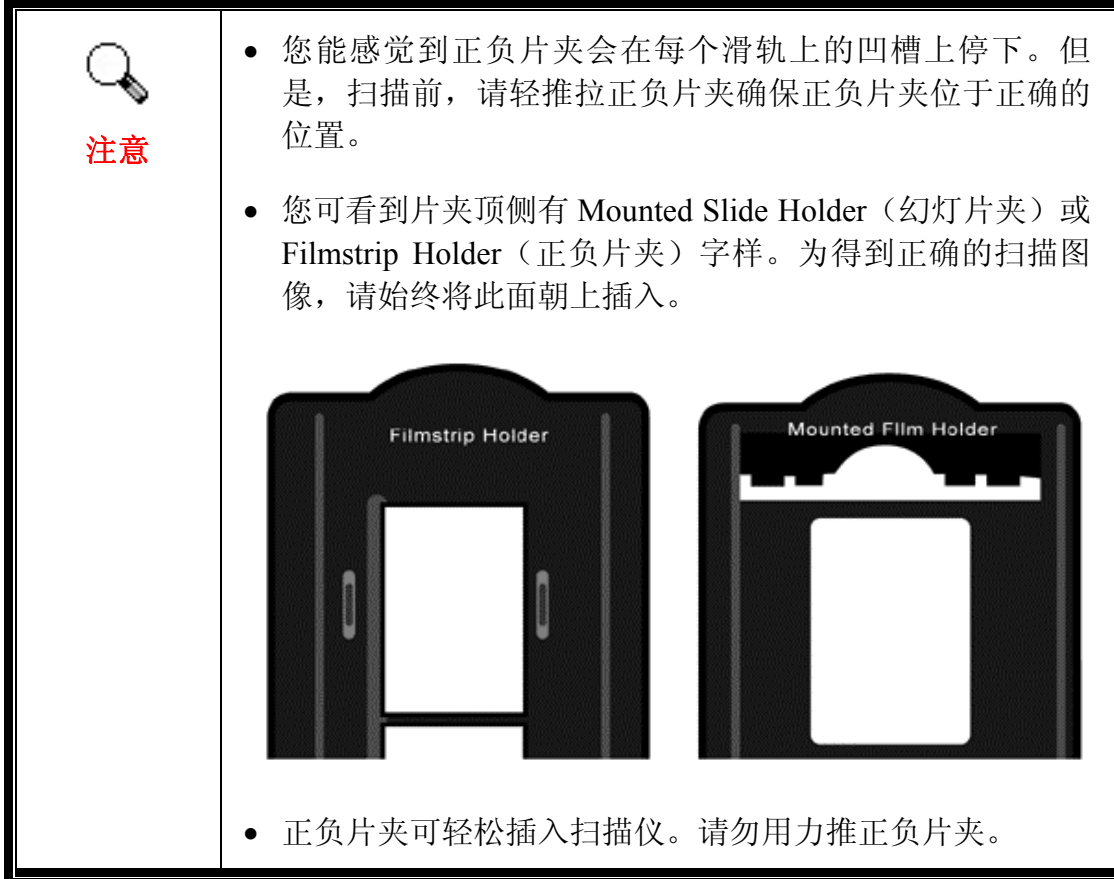

## <span id="page-29-0"></span>第四步、按 **QuickScan** 按键

请确认片夹在滑轨上的凹槽上停下以确保正确的扫描结果, 按 QuickScan 按键 开始扫描。

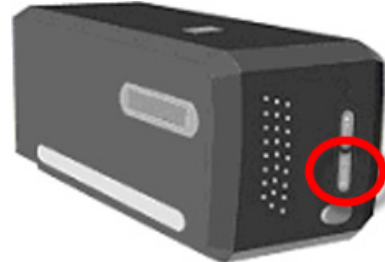

## 第五步、配置 **QuickScan** 设定

若您在 QuickScan 设定窗口的[预览]项目中已勾选[启用]与[确认]选项, 即可开 启预览窗口,在此可依您的需求和偏好调整一些配置设定。相关设定的详细说 明,请参阅"第二章、预览窗口"。

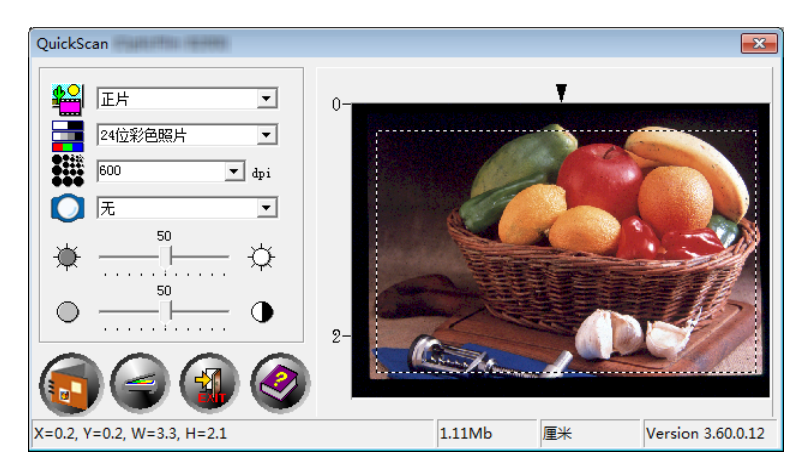

## 第六步、完成扫描

一旦您确认所有的设定后,请点击[扫描]按键执行扫描,并储存至您的硬盘 上。

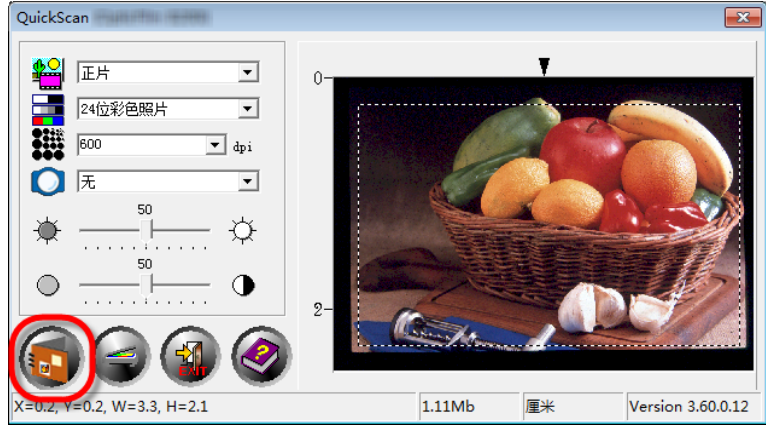

## 附录 **A**:疑难排除

## <span id="page-30-0"></span>扫描仪连接状态

排除您扫描仪连接问题的第一步是检查所有的外部接线。位于 Windows 系统任 务栏右侧的 QuickScan 图标 可显示扫描仪软件是否正常启动且您扫描仪和计 算机的所有联机是否均正常无误。

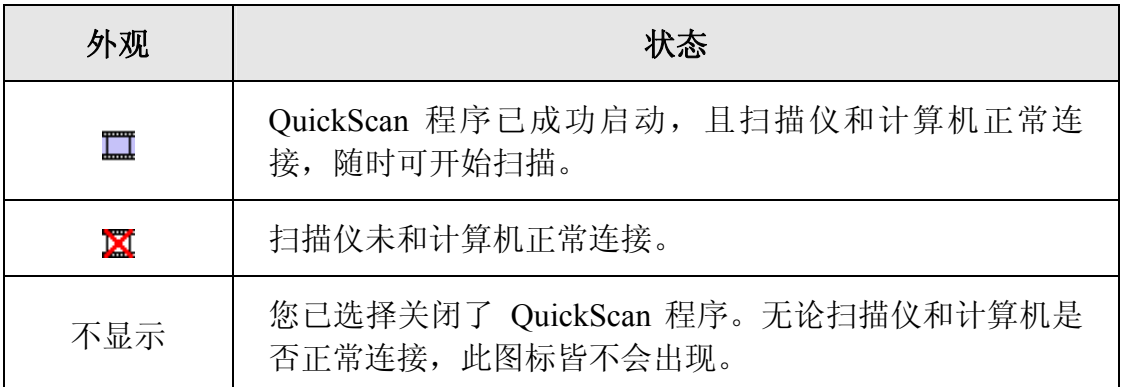

如果 Windows 系统开机会探测到计算机没有连接扫描仪,即会出现下列信息提 示您:

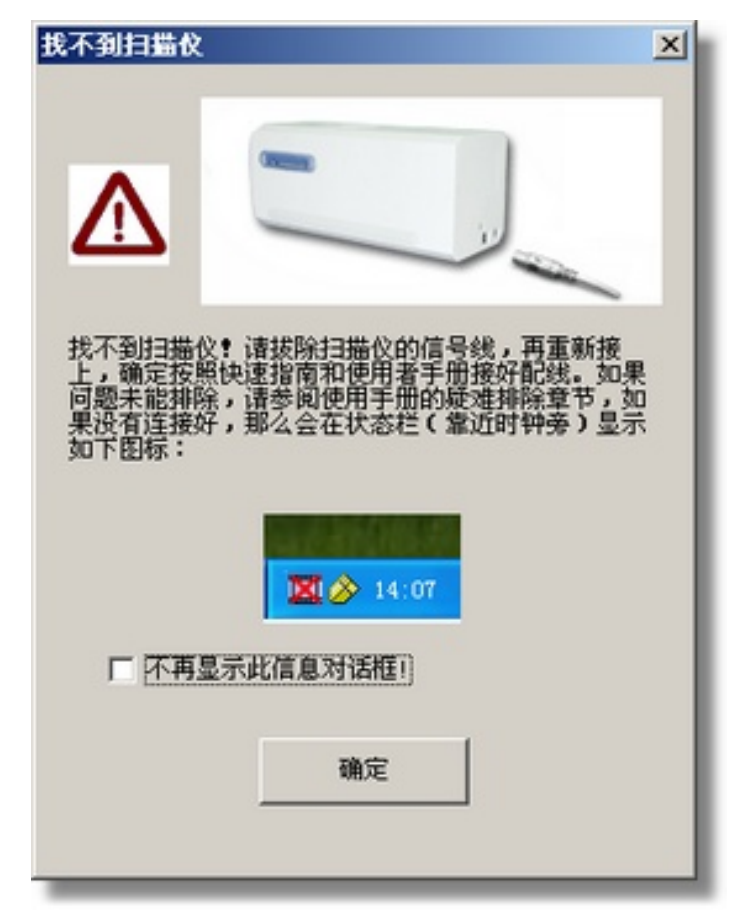

如果您希望不要再出现此信息,您可以这幺做:

- <span id="page-31-0"></span>y 在此窗口内勾选[不再显示此信息对话框**!**]选项前的方框,然后点击[确定]按 钮。
- 单击 Windows 系统任务栏右侧的 QuickScan 图标■(位于时钟图标旁), 在 弹出的快捷菜单中点选[恢复],并在随即出现的对话框点击[否]按钮。

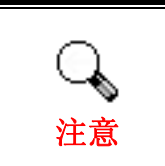

如果您希望此提示信息能再出现,您可单击此 QuickScan 图 标二,在弹出的快捷菜单中点选[恢复],然后在随即出现的 对话框内点击[是]按钮。

### 扫描上的问题

大部分的问题都很好解决,底下列出一些最普遍的问题,以及推荐的解决方 法。

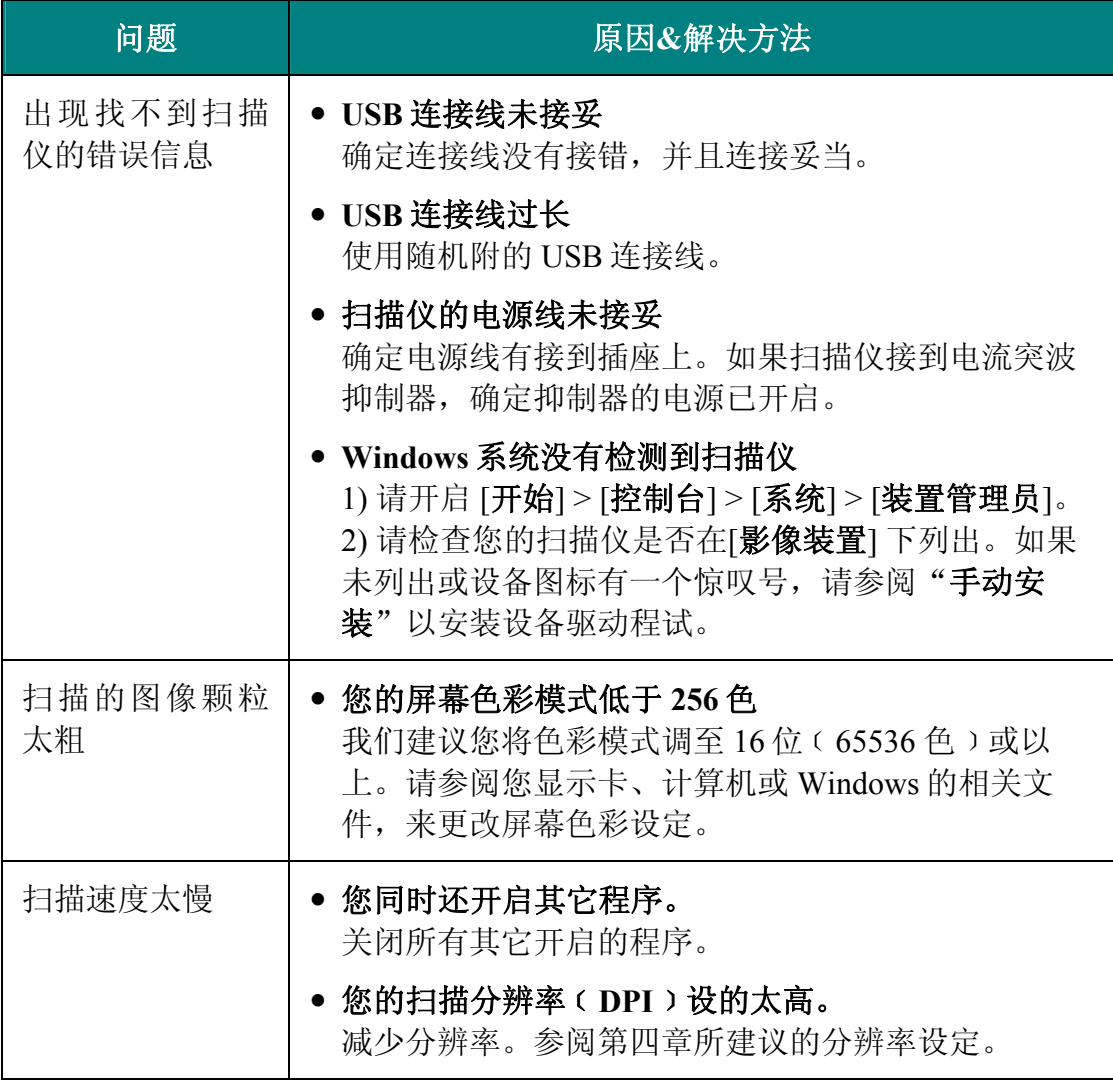

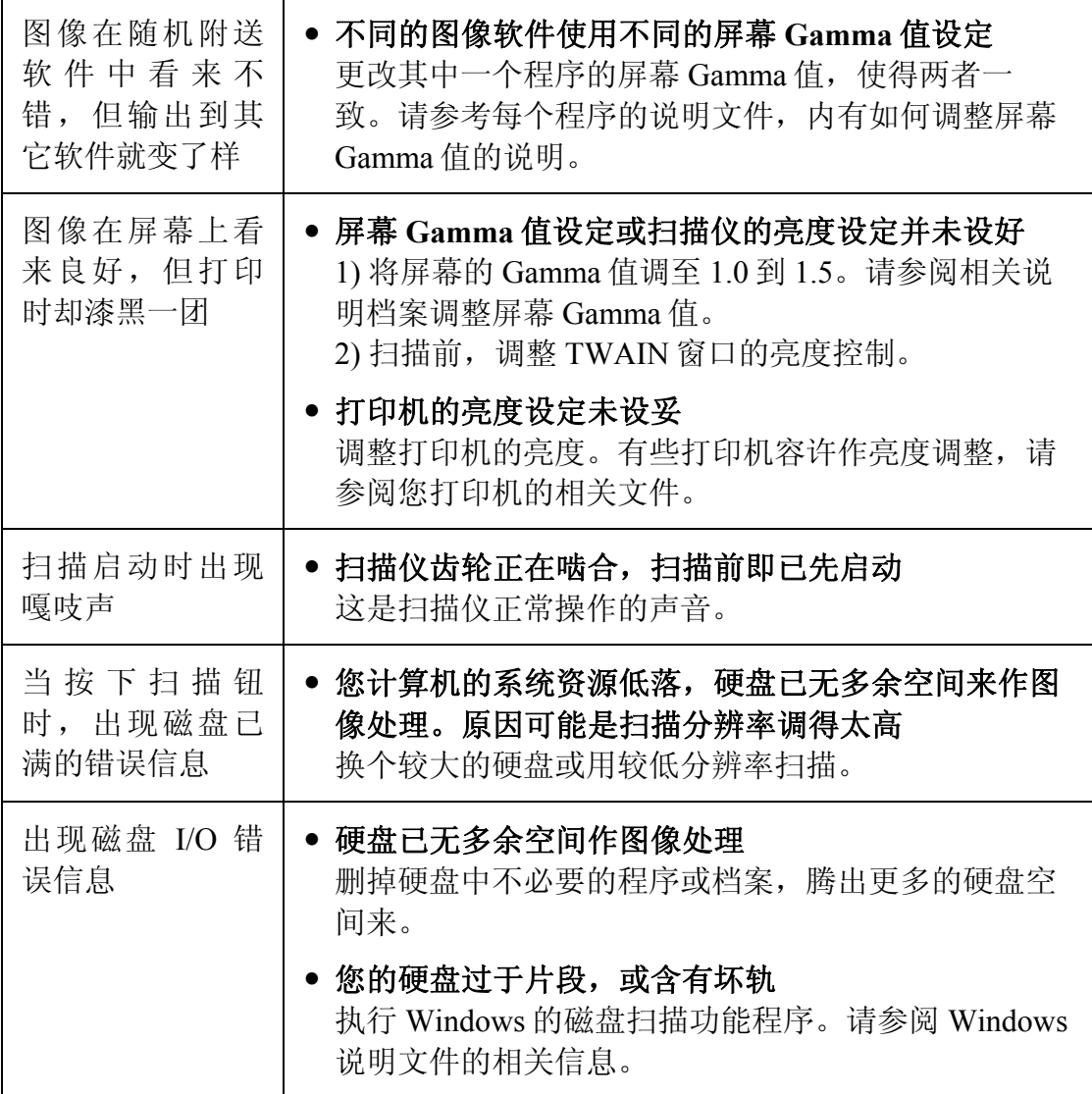

# 附录**B**:规格 **[4](#page-33-1)**

<span id="page-33-0"></span>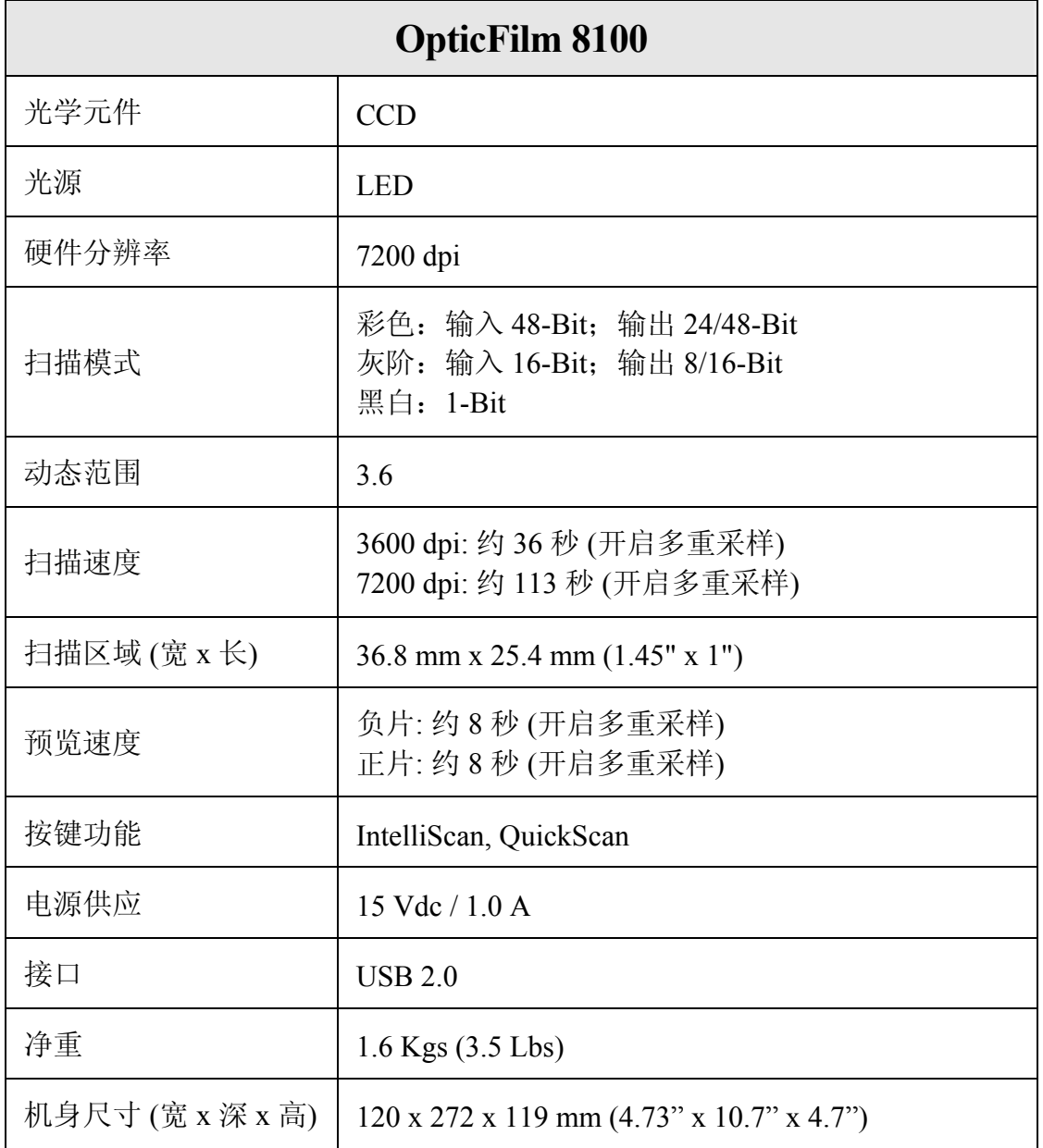

<span id="page-33-1"></span> $\overline{a}$ <sup>4</sup> 扫描仪硬件规格实际可能有所差异,恕不另外通知。

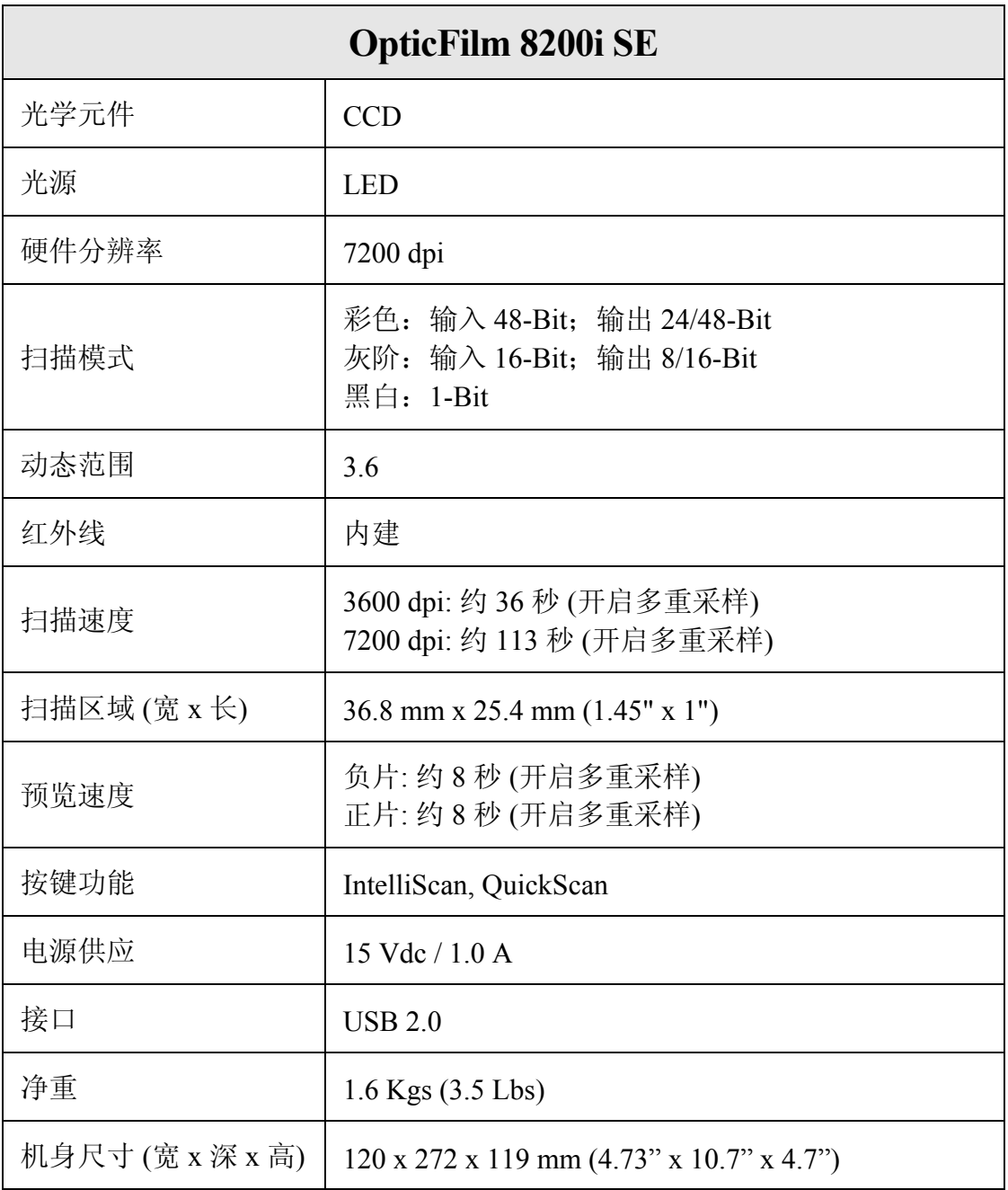

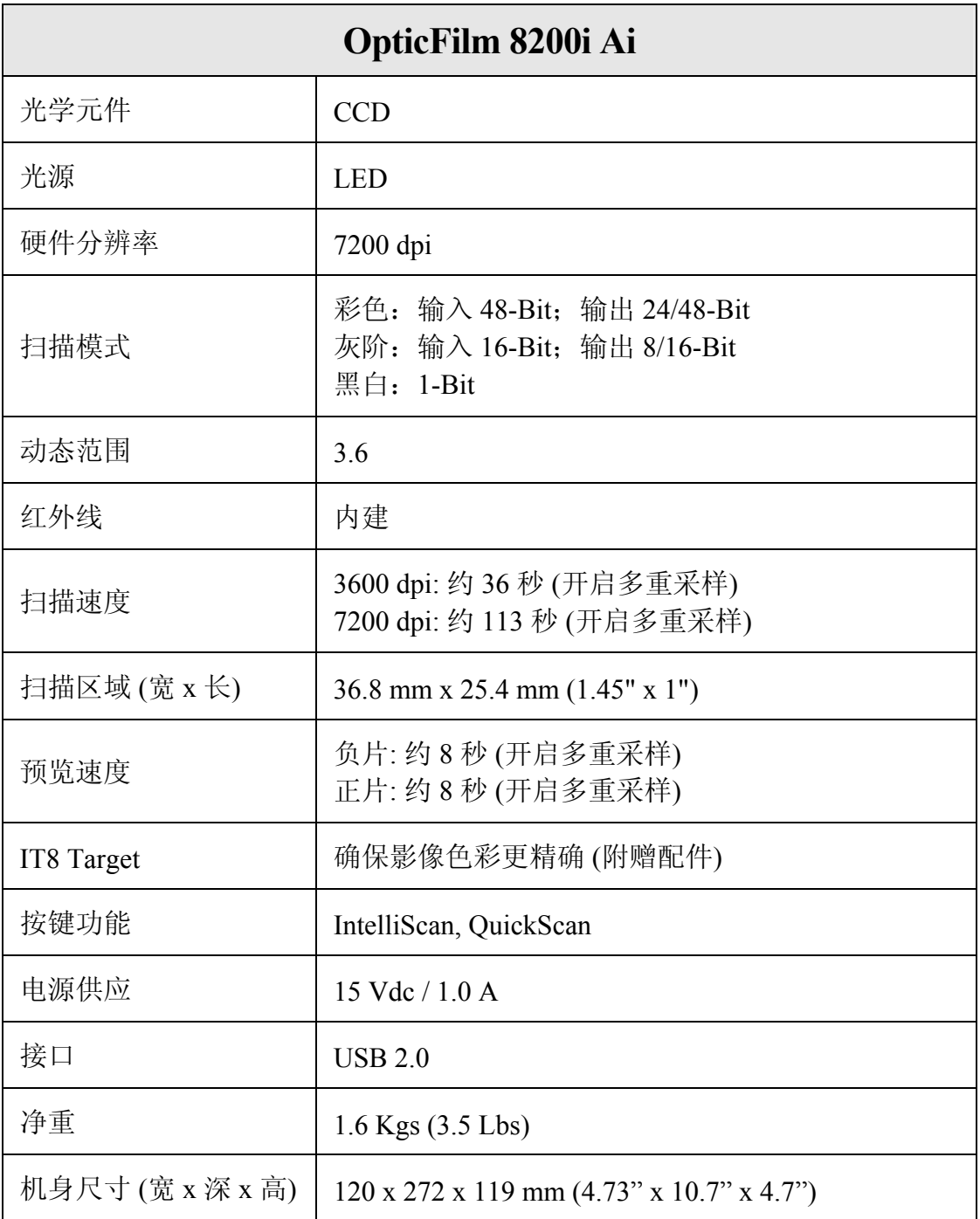

## 附录 **C**:售后服务和保证

<span id="page-36-0"></span>假如您的扫描仪出现问题,请详阅本手册的安装指导和疑难排除建议。

请登陆我们的网站 [www.plustek.com](http://www.plustek.com/) 获取更多客户服务信息。为了避免延迟, 请准备下列资料。

- 扫描仪型号
- 扫描仪序号(在扫描仪后面)
- y 详细描述问题
- 您的计算机厂牌和型号
- y 您计算机 **CPU** 的速度 ﹝如 **Pentium 133** 等﹞
- y 您目前的操作系统和 **BIOS** ﹝非必要﹞
- 软件包名称、版本或发行编号、和软件制造商
- y 其它安装的 **USB** 装置

### 服务与支持信息

在情况许可下,如须备件提供期和产品升级的信息,请向当地经销商或供货商 资咨询备件和产品升级的信息。

如须提供耗能测试相关报告,请询问当地经销商和供货商相关的耗能测试报 告。

在未丢弃任何产品之前,请向当地经销商和供货商获取正确的信息以正确的方 法和程序减少对环境的影响。

如果你想处置产品和/或附件,请向当地经销商和供货商获取就近处置商的联络 信息。

如果您有任何维修查询,请向当地经销商和供货商获取就近的维修中心联络信 息,以延长产品使用时间。

如果你须要维护和清理产品的正确方式,请向当地经销商和供货商咨询以得到 就近商家的正确信息。

### <span id="page-37-0"></span>产品保证声明

本产品保证只适用于向合格经销商购买产品的您,如再转售保证即失效。

本产品的原厂保固范围包括零件和工本费,保固维修权利的行使必须同时出示 本产品首次购买之收据。原厂保固服务的取得可透过授权之经销商,或至本公 司网站浏览本公司所提供的服务项目,或寄发电子邮件寻求进一步协助。

如果您将本产品转让给另位使用者,保证期限要扣掉原始使用者的时间,所以 您应该提供收据和保证声明给那位使用者。

我们保证本产品操作良好,能够执行说明手册上描述的所有功能。如能提出购 买收据证明,更换的零件享有剩下的保证期限。

在送修本产品前,你必须移除所有程序、资料和抽取式磁盘。您送修什幺部份 就会送回该部分的产品,不会再附上手册或程序等。

产品若因意外、天然灾难、破坏、误用、滥用、环境不良、或窜改程序而导致 产品损坏,或由非合格经销商擅改本产品等,本公司不提供更换新品。

如果本产品是搭售品,产品服务保证只适用于与主商品配合使用时。

如果您对本保证声明有任何问题,请洽询购买产品的经销商或原制造商。

本保证取代一切其它保证声明﹝不管是公开或暗示﹞,包括但不受限于特殊购 买目的下所暗示的保证。但有些法律并不允许排除这些暗示的保证。如果这些 法律适用, 那幺所有公开或暗示的保证都只受限于保证期内, 之后其它的保证 不再适用。

有些地区司法不允许对暗示保证的期限受限,所以上面的限制可能不适用。 我们对底下事项不负任何法律责任:

- y 您遭到第三者对您提起损失诉讼。
- y 您资料或纪录损失或损毁;
- 财物后果损失(包括损失利益或积蓄)或意外损失, 即使我们曾事先提醒您 这种可能性。

有些地区司法并不容许排除或限制意外或后果损失的保证,因此上述的设限和 排除条款就不适用于您。

本保证赋予您特别的法律权利,您其它的权利可能依不同的司法系统而有所不 同。

### <span id="page-38-0"></span>**FCC** 射频干扰声明书

按照 FCC 规格的第 15 项,本产品业经测试符合 B 级数位设备的标准。这些标 准旨在提供使用者保护,免除干扰侵害。

本产品产生、使用及发出高频电波能量,如未依指示安装使用,可能会干扰无 线通讯。但本产品不保证何者形式的安装不会产生电波干扰。如本产品果真对 收音或电视收讯产生不正常的干扰时,请将本产品关掉再打开,做进一步的确 认。建议使用人尝试下列措施来矫正干扰现象:

- y 调整或移动接收天线;
- y 加大本产品与被干扰设备的距离;
- y 分开本产品与被干扰设备的供电回路;
- y 请确实使用本产品所提供的屏蔽互连讯号线和屏蔽电源线,确保本产品能符 合相关的高频辐射的规格。
- y 如果问题未获改善,请洽询经销商或求助于有经验的收音/电视技术人员。
- y 未经厂商核准,或由非合格的服务中心,对产品进行修改,使用者将丧失对 本产的使用权。